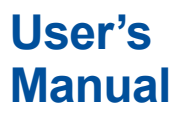

# **Manual Model 701991 MATLAB Tool Kit for DL Series**

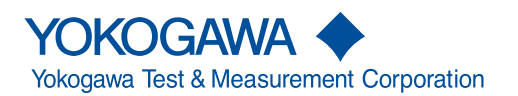

IM 701991-61E 11th Edition

# **Product Registration**

Thank you for purchasing YOKOGAWA products.

YOKOGAWA provides registered users with a variety of information and services.

Please allow us to serve you best by completing the product registration form accessible from our homepage.

### **http://tmi.yokogawa.com/**

Thank you for purchasing the MATLAB tool kit for DL series (701991).

This User's Manual contains useful information about the precautions, functions, and operating procedure of the MATLAB tool kit for DL series. To ensure correct use, please read this manual thoroughly before beginning operation.

After reading the manual, keep it in a convenient location for quick reference whenever a question arises during operation.

For information about the handling precautions, functions, and operating procedures of Windows, MATLAB, and Yokogawa's DL Series Oscilloscopes, see the respective manuals.

#### **Note**

- • The contents of this manual are subject to change without prior notice as a result of continuing improvements to the software's performance and functions. The figures given in this manual may differ from those that actually appear on your screen.
- • Every effort has been made in the preparation of this manual to ensure the accuracy of its contents. However, should you have any questions or find any errors, please contact your nearest YOKOGAWA dealer as listed on the back cover of this manual.
- • Copying or reproducing all or any part of the contents of this manual without the permission of Yokogawa Electric Corporation is strictly prohibited.
- This software program supports the following DL Series Oscilloscopes.

DLM2000 Series DL6000/DLM6000 Series DL850 Series SL1000 DLM4000 Series

- • This manual supports **MATLAB R2011b** or later.
- • The TCP/IP software of this product and the document concerning the TCP/IP software have been developed/created by YOKOGAWA based on the BSD Networking Software, Release 1 that has been licensed from the University of California.

### **Trademarks**

- MATLAB is a registered trademark of The MathWorks, Inc. in the United States.
- • Microsoft, MS-DOS, and Windows are either registered trademarks or trademarks of Microsoft Corporation in the United States and/or other countries.
- • Adobe and Acrobat are registered trademarks or trademarks of Adobe Systems Incorporated.
- • For purposes of this manual, the ® and TM symbols do not accompany their respective registered trademark names or trademark names. Other company and product names are registered trademarks or trademarks of their respective companies.

### **Revisions**

- 
- 2nd Edition: September 2004 7th Edition: November 2011
- 3rd Edition: October 2004 8th Edition: March 2013
- 4th Edition: February 2006 9th Edition: January 2014
- • 5th Edition: April 2007 • 10th Edition: June 2016
- 11th Edition: October 2017
- 1st Edition: July 2004 6th Edition: October 2010
	-
	-
	- -

11th Edition : October 2017 (YMI) All Rights Reserved, Copyright © 2004 Yokogawa Electric Corporation All Rights Reserved, Copyright © 2010 Yokogawa Test & Measurement Corporation

## <span id="page-3-0"></span>**Terms and Conditions of the Software License**

Yokogawa Electric Corporation and Yokogawa Test & Measurement Corporation, Japanese corporations (hereinafter called "Yokogawa"), grant permission to use this Yokogawa Software Program (hereinafter called the "Licensed Software") to the Licensee on the conditions that the Licensee agrees to the terms and conditions stipulated in Article 1 hereof.

You, as the Licensee (hereinafter called "Licensee"), shall agree to the following terms and conditions for the software license (hereinafter called the "Agreement") based on the use intended for the Licensed Software.

Please note that Yokogawa grants the Licensee permission to use the Licensed Software under the terms and conditions herein and in no event shall Yokogawa intend to sell or transfer the Licensed Software to the Licensee.<br>Licensed Software Name: 701991 MATLAR

701991 MATLAB Tool Kit for DL Series Number of License: 1

Article 1 (Scope Covered by these Terms and Conditions)<br>1.1 The terms and conditions stipulated herein shall be applied to any Licensee who purchases the Licensed Software on the condition that the Licensee consents to agree to the terms and conditions stipulated herein.

1.2 The "Licensed Software" herein shall mean and include all applicable programs and documentation, without limitation, all proprietary technology, algorithms, and include all applicable programs and documentation, withou know-how such as a factor, invariant or process contained therein.

#### **Article 2 (Grant of License)**<br>2.1 Yokogawa grants the Licensee f

- 2.1 Yokogawa grants the Licensee, for the purpose of single use, non-exclusive and non-transferable license of the Licensed Software with the license fee separately agreed upon by both parties.
- 2.2 The Licensee is, unless otherwise agreed in writing by Yokogawa, not entitled to copy, change, sell, distribute, transfer, or sublicense the Licensed Software<br>2.3 The Licensed Software shall not be copied in whole or i
- The Licensed Software shall not be copied in whole or in part except for keeping one (1) copy for back-up purposes. The Licensee shall secure or supervise the copy of the Licensed Software by the Licensee itself with great, strict, and due care.<br>2.4 In no event shall the Licensee dump, reverse assemble, reverse compile, or reverse engineer the Licensed Software so that the Licensee m
- Software into other programs or change it into a man-readable form from the source code of the Licensed Software. Unless otherwise separately agreed by<br>Yokogawa, Yokogawa shall not provide the Licensee the source code for
- 2.5 The Licensed Software and its related documentation shall be the proprietary property or trade secret of Yokogawa or a third party which grants Yokogawa the rights.<br>In no event shall the Licensee be transferred, leased
- 2.6 Yokogawa may use or add copy protection in or onto the Licensed Software. In no event shall the Licensee remove or attempt to remove such copy protection.<br>2.7 The Licensed Software may include a software program licens program from affiliates of Yokogawa made or coded by themselves.) In the case that Yokogawa is granted permission to sublicense to third parties by any licensors<br>(sub-licensor) of the Third Party Software pursuant to diffe and conditions of which Yokogawa notifies the Licensee in writing separately.
- 2.8 In no event shall the Licensee modify, remove or delete a copyright notice of Yokogawa and its licenser contained in the Licensed Software, including any copy thereof.

**Article 3 (Restriction of Specific Use)**<br>3.1 The Licensed Software shall not be intended specifically to be designed, developed, constructed, manufactured, distributed or maintained for the purpose of the following events:

- a) Operation of any aviation, vessel, or support of those operations from the ground;<br>b) Operation of nuclear products and/or facilities:
- Operation of nuclear products and/or facilities;,
- 
- c) Operation of nuclear weapons and/or chemical weapons and/or biological weapons; or<br>
c) Operation of medical instrumentation directly utilized for human kind or the human body<br>
3.2 Fyen if the Licensee uses the Licensed d) Operation of medical instrumentation directly utilized for humankind or the human body.<br>3.2 Even if the Licensee uses the Licensed Software for the purposes in the preceding Paragraph 3.1, Yokogawa has no liability to o damage arising out of the use or operations of the Licensed Software, and the Licensee agrees, on its own responsibility, to solve and settle the claims and damages<br>and to defend, indemnify or hold Yokogawa totally harmles and reasonable attorney's fees and court costs), or claims arising out of and related to the above-said claims and damages.

#### **Article 4 (Warranty)**

- 4.1 The Licensee shall agree that the Licensed Software shall be provided to the Licensee on an "as is" basis when delivered. If defect(s), such as damage to the<br>medium of the Licensed Software, attributable to Yokogawa is defective Licensed Software shall be returned to Yokogawa's specified authorized service facility within seven (7) days after opening the Package at the Licensee's expense. As the Licensed Software is provided to the Licensee on an "as is" basis when delivered, in no event shall Yokogawa warrant that any information on or in the Licensed Software, including without limitation, data on computer programs and program listings, be completely accurate, correct, reliable, or the most updated.<br>4.2 Notwithstanding the preceding Paragraph 4.1, when thi
- 
- shall be those established by the provider of the third party software.<br>4.3 When Yokogawa decides in its own judgement that it is necessary, Yokogawa may from time to time provide the Licensee with Revision upgrades and Ve
- 4.4 Notwithstanding the preceding Paragraph 4.3, in no event shall Yokogawa provide Updates where the Licensee or any third party conducted renovation or improvement of the Licensed Software.
- 4.5 THE FOREGOING WARRANTIES ARE EXCLUSIVE AND IN LIEU OF ALL OTHER WARRANTIES OF QUALITY AND PERFORMANCE, WRITTEN, ORAL, OR IMPLIED, AND ALL OTHER WARRANTIES INCLUDING ANY IMPLIED WARRANTIES OF MERCHANTABILITY OR FITNESS FOR A PARTICULAR PURPOSE ARE HEREBY DISCLAIMED BY YOKOGAWA AND ALL THIRD PARTIES LICENSING THIRD PARTY SOFTWARE TO YOKOGAWA.
- 4.6 Correction of nonconformity in the manner and for the period of time provided above shall be the Licensee's sole and exclusive remedy for any failure of Yokogawa to comply with its obligations and shall constitute fulfillment of all liabilities of Yokogawa and any third party licensing the Third Party Software to Yokogawa (including any liability for direct, indirect, special, incidental or consequential damages) whether in warranty, contract, tort (including negligence but excluding willful conduct or gross negligence by Yokogawa) or otherwise with respect to or arising out of the use of the Licensed Software.

#### **Article 5 (Infringement)**

- 5.1 If and when any third party should demand injunction, initiate a law suit, or demand compensation for damages against the Licensee under patent right (including<br>utility model right, design patent, and trade mark), copy writing to that effect without delay.
- 5.2 In the case of the preceding Paragraph 5.1, the Licensee shall assign to Yokogawa all of the rights to defend the Licensee and to negotiate with the claiming party. Furthermore, the Licensee shall provide Yokogawa with necessary information or any other assistance for Yokogawa's defense and negotiation. If and when such<br>a claim should be attributable to Yokogawa, subject to the writte and negotiate with the claiming party at Yokogawa's cost and expense and be responsible for the final settlement or judgment granted to the claiming party in the preceding Paragraph 5.1.
- 5.3 When any assertion or allegation of the infringement of the third party's rights defined in Paragraph 5.1 is made, or when at Yokogawa's judgment there is possibility of such assertion or allegation, Yokogawa will, at its own discretion, take any of the following countermeasures at Yokogawa's cost and expense.
- a) To acquire the necessary right from a third party which has lawful ownership of the right so that the Licensee will be able to continue to use the Licensed Software;<br>b) To replace the Licensed Software with an alterna
- 
- c) To remodel the Licensed Software so that the Licensed Software can avoid the infringement of such third party's right.<br>5.4 If and when Yokogawa fails to take either of the countermeasures as set forth in the preceding s INFRINGEMENT OF THE INTELLECTUAL PROPERTY RIGHTS INCLUDING BUT NOT LIMITED TO, PATENT AND COPYRIGHT.

#### **Terms and Conditions of the Software License**

#### **Article 6 (Liabilities)**

- 6.1 If and when the Licensee should incur any damage relating to or arising out of the Licensed Software or service that Yokogawa has provided to the Licensee under the conditions herein due to a reason attributable to Yokogawa, Yokogawa shall take actions in accordance with this Agreement. However, in no event shall Yokogawa be liable or responsible for any special, incidental, consequential and/or indirect damage, whether in contract, warranty, tort, negligence, strict liability, or otherwise, including, without limitation, loss of operational profit or revenue, loss of use of the Licensed Software, or any associated products or equipment, cost of<br>capital, loss or cost of interruption of the Licensee' claims of customers of Licensee or other third parties for such or other damages. Even if Yokogawa is liable or responsible for the damages attributable to Yokogawa and to the extent of this Article 6, Yokogawa's liability for the Licensee's damage shall not exceed the price amount of the Licensed Software or service fee which Yokogawa has received. Please note that Yokogawa shall be released or discharged from part or all of the liability under this Agreement if the Licensee modifies, remodels, combines with other software or products, or causes any deviation from the basic specifications or functional specifications, without Yokogawa's prior
- written consent. 6.2 All causes of action against Yokogawa arising out of or relating to this Agreement or the performance or breach hereof shall expire unless Yokogawa is notified of the
- claim within one (1) year of its occurrence.<br>6.3 In no event, regardless of cause, shall Yokogawa assume responsibility for or be liable for penalties or penalty clauses in any contracts between the Licensee and its customers.

#### **Article 7 (Limit of Export)**

Unless otherwise agreed by Yokogawa, the Licensee shall not directly or indirectly export or transfer the Licensed Software to any countries other than those where Yokogawa permits export in advance.

**Article 8 (Term)** This Agreement shall become effective on the date when the Licensee receives the Licensed Software and continues in effect unless or until terminated as provided herein, or the Licensee ceases using the Licensed Software by itself or with Yokogawa's thirty (30) days prior written notice to the Licensee.

**Article 9 (Injunction for Use)**<br>During the term of this Agreement, Yokogawa may, at its own discretion, demand injunction against the Licensee in case that Yokogawa deems that the Licensed Software is used improperly or under severer environments other than those where Yokogawa has first approved, or any other condition which Yokogawa may not permit.

#### **Article 10 (Termination)**

Yokogawa, at its sole discretion, may terminate this Agreement without any notice or reminder to the Licensee if the Licensee violates or fails to perform this Agreement.<br>However, Articles 5, 6, and 11 shall survive even a

#### **Article 11 (Jurisdiction)**

Any dispute, controversies, or differences between the parties hereto as to interpretation or execution of this Agreement shall be resolved amicably through negotiation between the parties upon the basis of mutual trust. Should the parties fail to agree within ninety (90) days after notice from one of the parties to the other, both parties<br>hereby irrevocably submit to the exclusive juris

#### **Article 12 (Governing Law)**

This Agreement shall be governed by and construed in accordance with the laws of Japan. The Licensee expressly agrees to waive absolutely and irrevocably and to the<br>fullest extent permissible under applicable law any right

**Article 13 (Severability)**<br>In the event that any provision hereof is declared or found to be illegal by any court or tribunal of competent jurisdiction, such provision shall be null and void with respect to the jurisdiction of that court or tribunal and all the remaining provisions hereof shall remain in full force and effect.

# **Contents**

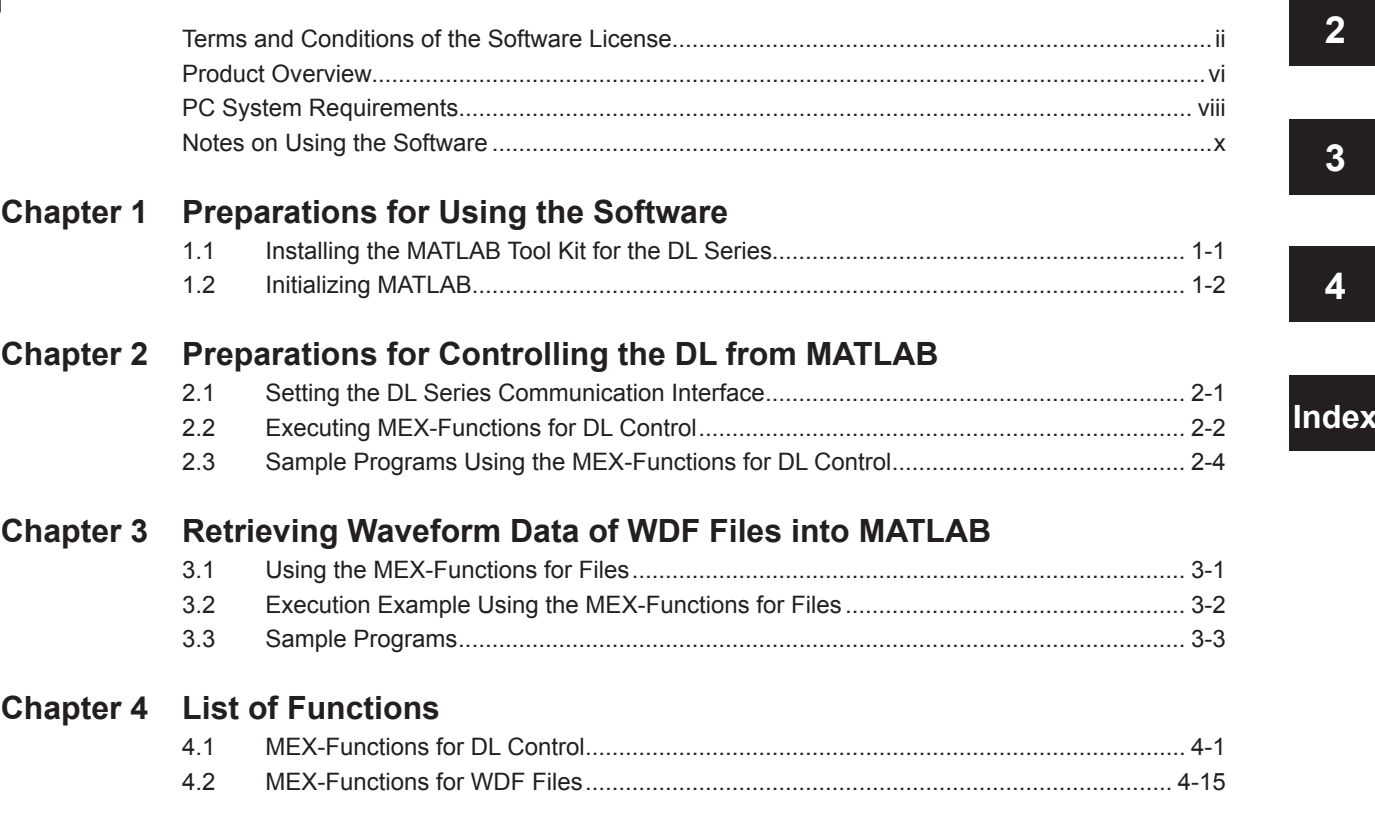

**1**

**4**

# <span id="page-7-0"></span>**Product Overview**

This software program consists of MEX-Functions for DL control, MEX-Functions for WDF files, and the DL series library.

MEX-Functions for DL control are a group of functions used to control Yokogawa's digital oscilloscopes (DL) and acquire data. The functions can be used on MATLAB to change parameters on the DL such as the measurement range and to load the data from the DL into a MATLAB matrix.

The DL series library is used when the DL is accessed with the MEX-Function for DL control described above.

MEX-Functions for WDF files are a group of functions used to access from the MATLAB environment the waveform data (.wdf extension) that has been saved with the DL.

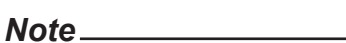

This software program cannot load data that has been acquired with the logic input on the DL.

This software program connects the PC and the DL and controls the DL.

The method of controlling the DL is to use the MEX-Functions for DL control or the DL communication commands on MATLAB.

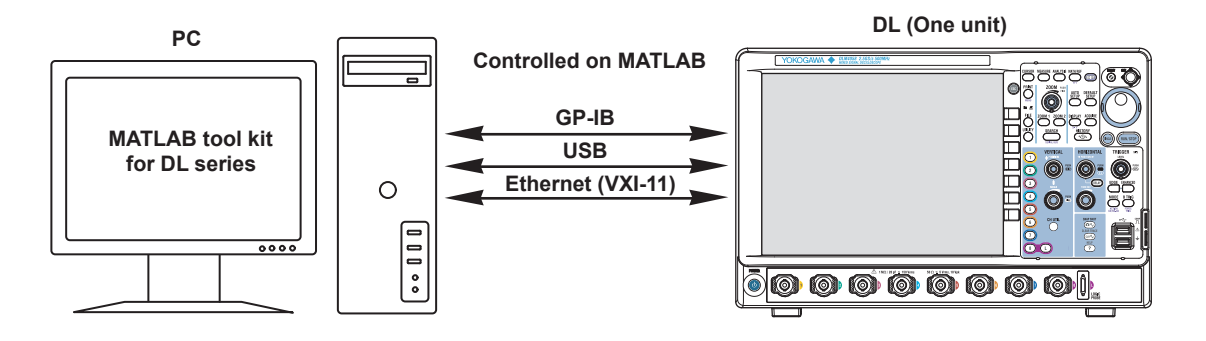

#### **Window on MATLAB used to control the DL**

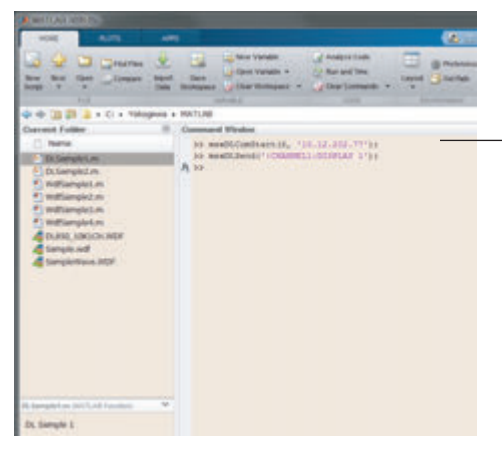

**Control the DL using the MEX-Functions for DL control or DL communication commands. Or, retrieve waveform data or history data.**

#### **Controlling the DL on MATLAB**

The DL is controlled by using the MEX-Functions for DL control or the DL communication commands from the MATLAB command window. By using the MEX-Functions for DL control, you can change the record length and acquire and save waveform data in a format that can be displayed in MATLAB.For a description of the MEX-Functions for DL control, see section 4.1, "MEX-Functions for DL Control." For a description of the DL communication commands, see the Communication Interface User's Manual for the respective DL.

#### **MATLAB Startup Window**

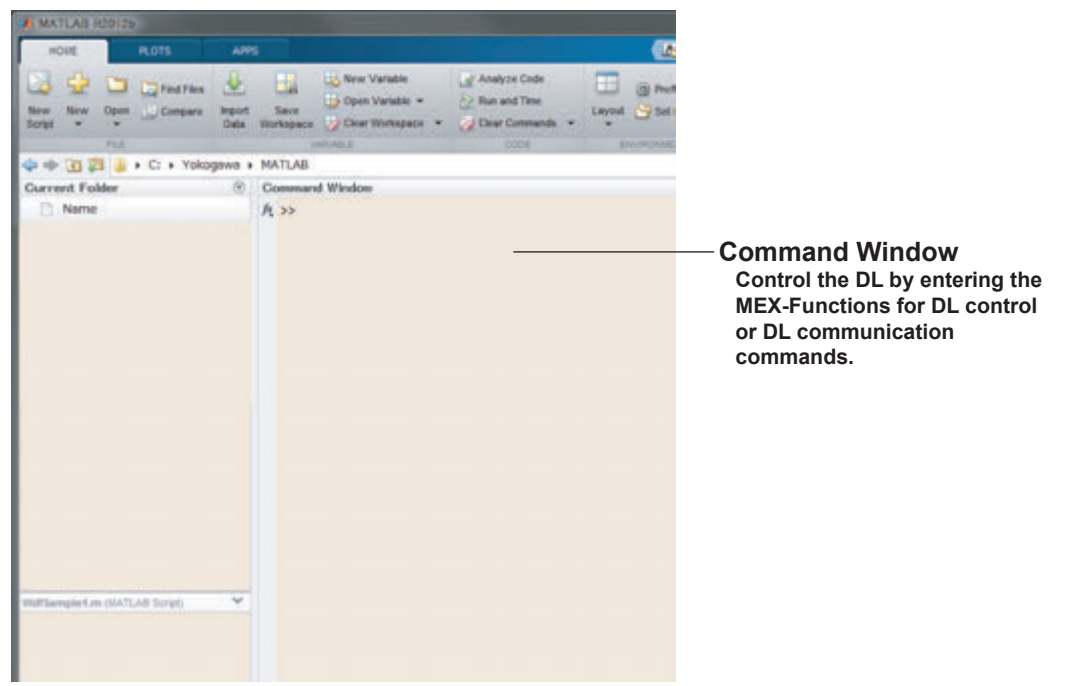

#### **Controlling the DL Using DL Communication Commands**

 You can enter DL communication commands on the MATLAB Command Window to control the DL. The syntax is shown below. Enter the DL communication command in the Msg parameter of the MEX-Functions for DL control.

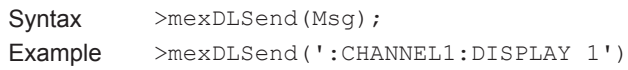

# <span id="page-9-0"></span>**PC System Requirements**

#### **• OS**

 Windows 7(32-bit version and 64bit version) Windows 8(32-bit version and 64bit version) Windows 8.1(32-bit version and 64bit version) Windows 10(32-bit version and 64bit version)

- **• CPU** Same as that of MATLAB
- **• Memory** Same as that of MATLAB
- **• CRT** Same as that of MATLAB
- **• Color** Same as that of MATLAB
- **• Communication Interface** GP-IB, Ethernet (VXI II), USB, or RS-232.

#### **• Controllable DL Series Oscilloscopes**

DLM2000 Series DL6000/DLM6000 Series DL850 Series SL1000 DLM4000 Series

#### **• MATLAB**

R2011b or later

**• Communication Function Necessary on the DL (One of the Following)** GP-IB: A Yokogawa product with GP-IB complying with IEEE St'd 488.2

#### *Note*

When performing communication using a Yokogawa product, set the terminator to LF and EOI for normal operation and EOI for binary data transmission.

- USB: Yokogawa DLM2000, DL6000/DLM6000,DL850 Series, SL1000 or DLM4000 Digital Oscilloscope with a USB interface.
- Ethernet: DLM2000, DL6000/DLM6000,DL850 Series, SL1000 or DLM4000 with an Ethernet interface.
- **• Others**

 CD-ROM drive (for installation)

# <span id="page-11-0"></span>**Notes on Using the Software**

- • Do not perform operations directly on the DL Series Digital Oscilloscope while using this software program. If you do, operation errors can result.
- • If the standby mode provided on your PC is activated, the operation of the software may not be able to continue.
	- When using the software, turn OFF the standby mode.
- • If you run the software using a Ethernet interface, the line load is 800 KB/s maximum and 400 KB/s or less in normal conditions.

 Consult your network administrator on using the Ethernet interface.

- • Do not set the network or communication parameters of the DL Series Digital Oscilloscope using this software program. The connection may be disconnected.
- • Do not execute self-tests using this software program.
- • Only a single DL Series Digital Oscilloscope can be controlled by this software program. In addition, simultaneous connections from multiple PCs to a single DL Series Digital Oscilloscope are not allowed.
- • You can run multiple instances of the software program on a single PC to control multiple DL Series Digital Oscilloscopes. However, the operation may slow down depending on the specifications of your PC or the line condition. In addition, the program may not operate properly when multiple instances of this program are started depending on the CPU or memory size of your PC.
- • If a connection error occurs when connecting to a DL digital oscilloscope, power-cycle the DL.

## <span id="page-12-0"></span>**1.1 Installing the MATLAB Tool Kit for the DL Series**

For the installation procedure of the MATLAB tool kit for DL series, read the paper named *Please Read before Installation (MATLAB tool kit for DL series) (IM701991-71E)* that comes with the software.

#### *Note*

When you install this software program, the MEX-Functions for DL control (see section 4.1) and the MEX-Functions for WDF (see section 4.2, and 4.3) are also installed.

# <span id="page-13-0"></span>**1.2 Initializing MATLAB**

Carry out the procedure below once after installing this software.

*1.* Start MATLAB.

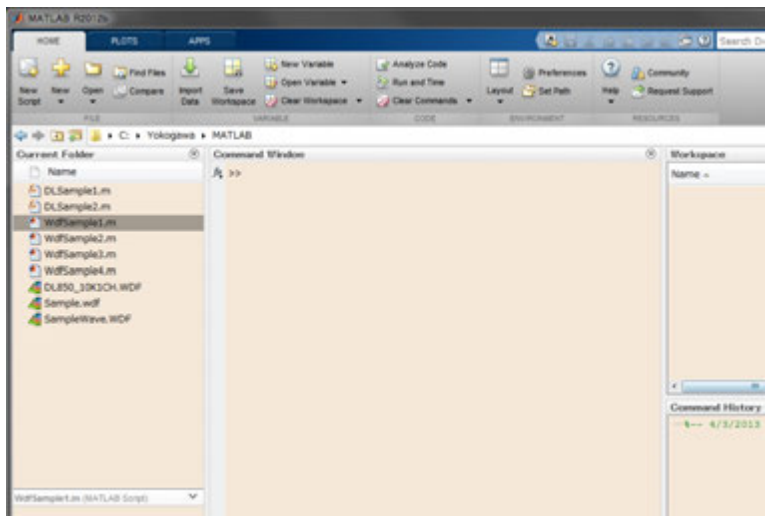

Setting the MATLAB Path

*2.* Click Set Path of the toolbar, choose **Set Path**. The Set Path dialog box opens.

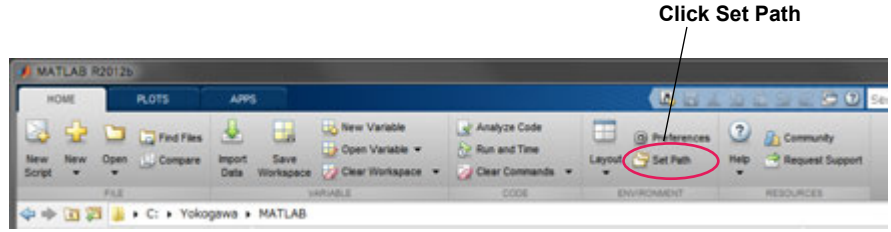

*3.* Click the **Add Folder** button and select the folder in which the MATLAB tool kit for DL series was installed.

#### *Note*

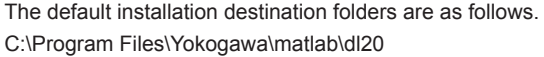

*4.* Click the **Save** button and then the **Close** button.

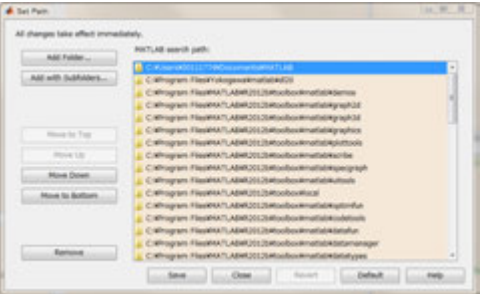

# <span id="page-14-0"></span>**2.1 Setting the DL Series Communication Interface**

When you install this software program, the MEX-Functions for DL control are also installed. You will be able to control the DL Series oscilloscopes using the MEX-Functions for DL control by carrying out the setup below.

Set the interface to be used from the front panel of the DL. On the DLM2000 Series/DL6000/DLM6000 Series/DL850 Series:

UTILITY > Remote Control > Device

#### **When Connecting over USB**

To establish a USB connection with the DL Series Oscilloscope, the MATLAB tool kit requires that the USB driver for that DL Series Oscilloscope. The USB driver is on the MATLAB tool kit installation disk.

You can download the latest USB driver from the following web page. http://www.yokogawa.com/ymi/

#### **Installing the USB Driver**

 Run Setup.exe in the YKMUSB folder. The installation wizard starts. For details on the installation procedure, see the manual (IM B9852UT-01E) in the YKMUSB folder.

# <span id="page-15-0"></span>**2.2 Executing MEX-Functions for DL Control**

The MEX-Functions for DL control are programmed interactively, which is a feature of MATLAB. The DL can be controlled and waveform data can be retrieved into MATLAB by executing a program on the MATLAB command window or through an m file.

# **Command window**

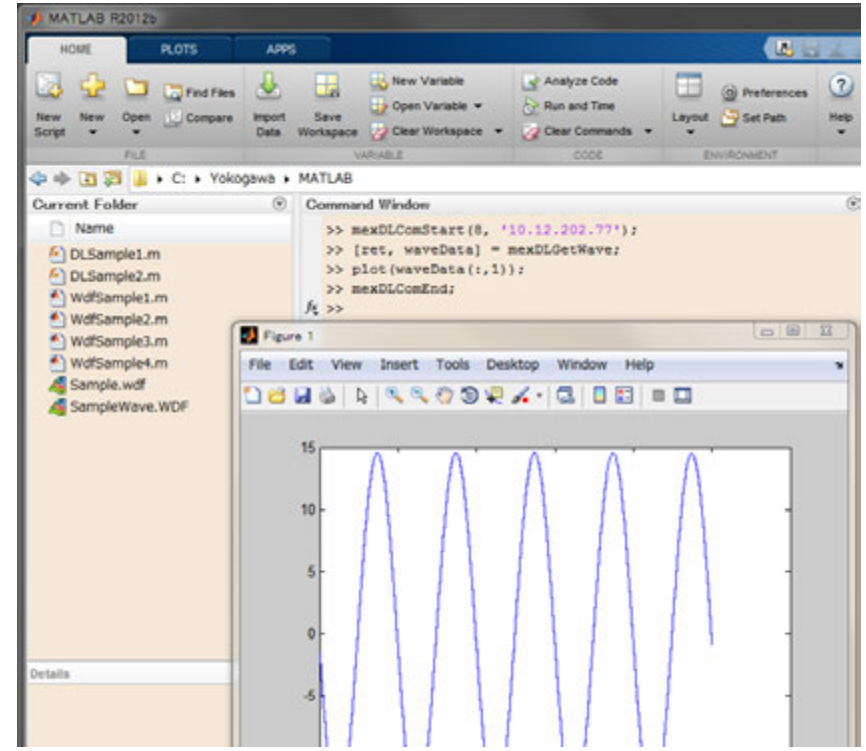

#### **m file editor**

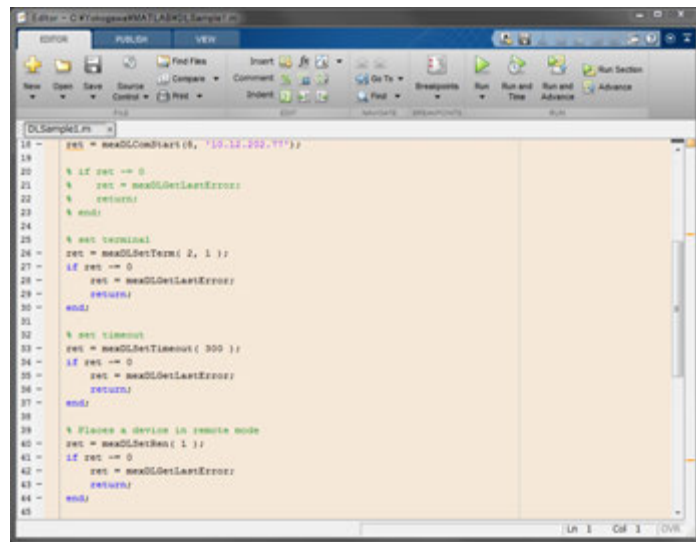

### **Execution Example on the Command Window**

#### **Setting the Measurement Parameters**

- 
- 
- >> ret = mexDLComStart(8,'10.0.236.100');<br>>> ret = mexDLSend( 'STOP' );<br>>> ret = mexDLSend( 'CHANNEL:VDIV 500mV' );<br>>> ret = mexDLSend( 'ACQUIRE:MODE NORMAL; RLENGTH 1000' );<br>>> ret = mexDLComEnd;
- 

## <span id="page-17-0"></span>**2.3 Sample Programs Using the MEX-Functions for DL Control**

Each sample program is located in the folder in which the MATLAB Tool Kit of DL Series was installed.

#### **Sample Program 1**

Below is a program for connecting the communication line and sending commands. Remove the % character from the program line corresponding to the interface type you are using. The sample program is DLSample1.m.

```
Example [ret, Buf, Size] = DLSample1
```

```
function [ret, Buf, Size] = DLSample1()
% DL Sample 1
% 
% Basic communication verification. 
% Open communication > inquire ID > close communication
% 
% Choose an interface type by removing '%' in front of ret
% from the following lines ( between line no. 13 and 18 )
% You may need to adjust parameters of the interface. 
% Example-1:GPIB ( address = 1 )
% ret = mexDLComStart(1,'1');
% Example-2:USBTMC (7, SirialNo=91K225902 )
% ret = mexDLComStart(7, '91K225902');
% Example-3:Ethernet(VXI-11) (8, address=10.12.202.105 )
ret = mexDLComStart(8, '10.12.202.105');
% if ret ~= 0<br>%     ret = mexDLGetLastError;
      return;
& and:
% set terminal
ret = mexDLSetTerm( 2, 1 );
if ret ~= 0
      ret = mexDLGetLastError;
 return;
end;
% set timeout
ret = mexDLSetTimeout( 300 );
if ret \sim=0 ret = mexDLGetLastError;
      return;
end;
% Places a device in remote mode
ret = mexDLSetRen(1);
if ret ~= 0
 ret = mexDLGetLastError;
      return;
end;
% sending IDN? & receiving query
ret = mexDLSend( '*IDN?' );
if ret ~= 0
 ret = mexDLGetLastError;
      return;
end;
[ret,Buf,Size] = mexDLReceive( 1000 );
if ret ~= 0
 ret = mexDLGetLastError;
      return;
end;
% Places a device in local mode
ret = mexDLSetRen( 0 );
if ret \sim=0 ret = mexDLGetLastError;
      return;
end;
Ret = mexDLComEnd;
if ret ~= 0
 ret = mexDLGetLastError;
      return;
```
end;

#### <span id="page-18-0"></span>**Sample Program 2**

Below is a program for connecting the communication line, capturing the waveform data when a trigger is activated, and displaying the waveform of the data using the plot function.

Remove the % character from the program line corresponding to the interface type you are using. The sample program is DLSample2.m.

```
Example [ ret, WaveData ] = DLSample2
```

```
function [ ret,WaveData ] = DLSample2()
%
% DL Sample 2
% 
% Recieve data as soon as triggering conditions are met. 
% Captured data is stored into 'WaveData' matrix.
% Open communication > start signal acquisition >
     transfer DL data to MATLAB matrix > close communication
% 
% Choose an interface type by removing '%' in front of ret
% from the following lines ( between line no. 15 and 20 )
% You may need to adjust parameters of the interface. 
% Example-1:GPIB ( address = 1 )<br>% ret = mexDLComStart(1,'1');
% ret = mexDLComStart(1,'1');<br>% Example-2:USBTMC (7, SirialNo=91K225902)<br>% ret = mexDLComStart(7, '91K225902');<br>% Example-3:Ethernet(VXI-11) (8, address=10.12.202.105)<br>ret = mexDLComStart(8, '10.12.202.105');
% if ret \approx 0<br>% ret = mex
% ret = mexDLGetLastError;<br>% return:
       return;
% end:
% set terminal
ret = \text{mexDLSetTerm(2, 1)};if ret \sim=0 ret = mexDLGetLastError;
     return;
end;
% set timeout
%ret = mexDLSetTimeout( 300 );
ret = mexDLSetTimeout( 3000 );
if ret ~= 0
      ret = mexDLGetLastError;
      return;
end;
WaveData = 0;
% Start signal acquisition
Ret = mexDLSend('sstart? 100');if Ret ~= 0
      Ret = mexDLGetLastError;
      return;
end;
[Ret,Buf,Size] = mexDLReceive( 10 );
if Ret ~= 0
 Ret = mexDLGetLastError;
      return;
end;
% Receive DL data into WaveData matrix if a
  signal is triggered
if strcmp( deblank(Buf(1,:)), ':SST 0' ) == 1
 [Ret,WaveData] = mexDLGetWave;
 plot(WaveData);
      if Ret \sim= 0 Ret = mexDLGetLastError;
            return;
      end;
end;
% Set DL trigger mode to AUTO
mexDLSend(':TRIG:MODE AUTO');
%Close communication port
Ret = mexDLComEnd;
if ret \sim=0r = maxDLCatL = trr \cdot r return;
end;
```
# <span id="page-19-0"></span>**3.1 Using the MEX-Functions for Files**

When you install this software program, the MEX-Functions for WDF files are also installed along with the MEX-Functions for DL control in the same folder.

## <span id="page-20-0"></span>**3.2 Execution Example Using the MEX-Functions for Files**

MEX-Functions for WDF files enables MATLAB-characteristic dialog-based programming. The following are examples of using the MATLAB command window and the MEX-Functions for WDF files in m files.

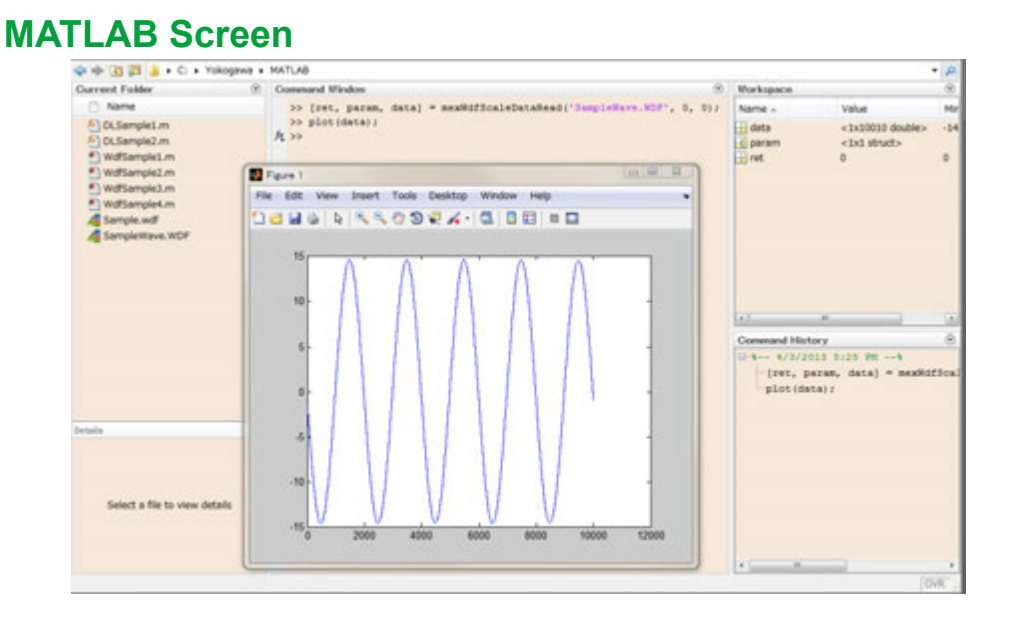

### **Execution Example on the Command Window**

>> [ret, param,data] = mexWdfScaleDataRead('SampleWave.WDF', 0, 0); >> plot(data); >>

# <span id="page-21-0"></span>**3.3 Sample Programs**

### **Sample Program for WDF Files**

Below is an example for retrieving the header information of a WDF file and displaying the waveform data using the plot function.

There are four sample programs contained in the following files: WdfSample1.m to WdfSample4.m.

```
%%%%%%%%%%%%%%%%%%%%%%%%%%%%%%%%%%%%%%%%%%%%%%%%%%%
%
   % MATLAB M-File : WdfSample4.m
% WDF file access sample script- 4
%
  Copyright (C) Yokogawa Test & Measurement Corporation
% Software Japan. All rights reserved.
%
%%%%%%%%%%%%%%%%%%%%%%%%%%%%%%%%%%%%%%%%%%%%%%%%%%%
%
    Input the Filename
%
filename = input( 'filename = ', 's' );
[ ret, chNum ] = mexWdfGetChNum( filename );
h \cdot h \cdot k = 0:
for ch = 0: double(chNum) - 1
      %
         Get file parameters
 %
 [ ret, traceName ] = mexWdfItemRead ( filename, 'TraceName', ch, 0 );
[ ret, vScaleUpper ] = mexWdfItemRead ( filename, 'VScaleUpper', ch, block );<br>[ ret, vScaleLower ] = mexWdfItemRead ( filename, 'VScaleLower', ch, block );<br>[ ret, hResolution ] = mexWdfItemRead ( filename, 'HResolution', c
 [ ret, hOffset ] = mexWdfItemRead ( filename, 'HOffset', ch, block );
 [ ret, vUnit ] = mexWdfItemRead ( filename, 'VUnit', ch, block );
 [ ret, hUnit ] = mexWdfItemRead ( filename, 'HUnit', ch, block );
 %
         Cet waysform data
 %
 clear data x;
 [ ret, param, data ] = mexWdfScaleDataRead( filename, ch, block );
 x( 1 : param.cntOut ) = [ hOffset : hResolution : hResolution * ( param.cntOut - 
1) + hOffset ];
 %
         Display waveform data to a graph
 %
 subplot( double( chNum ), 1, ch + 1);
     plot(x, data);
      title( traceName );
     axis( [ x( 1 ) x( param.cntOut ) vScaleLower vScaleUpper] );
      ylabel( strcat( 'Amplitude [', vUnit, ']' ) );
end
xlabel( strcat( 'Time [', hUnit, ']' ) );
```
# <span id="page-22-0"></span>**4.1 MEX-Functions for DL Control**

You can control the DL or retrieve waveform data by entering MEX-Functions for DL control or DL communication commands on the Command Window of MATLAB.

### **List of MEX-Functions for DL Control**

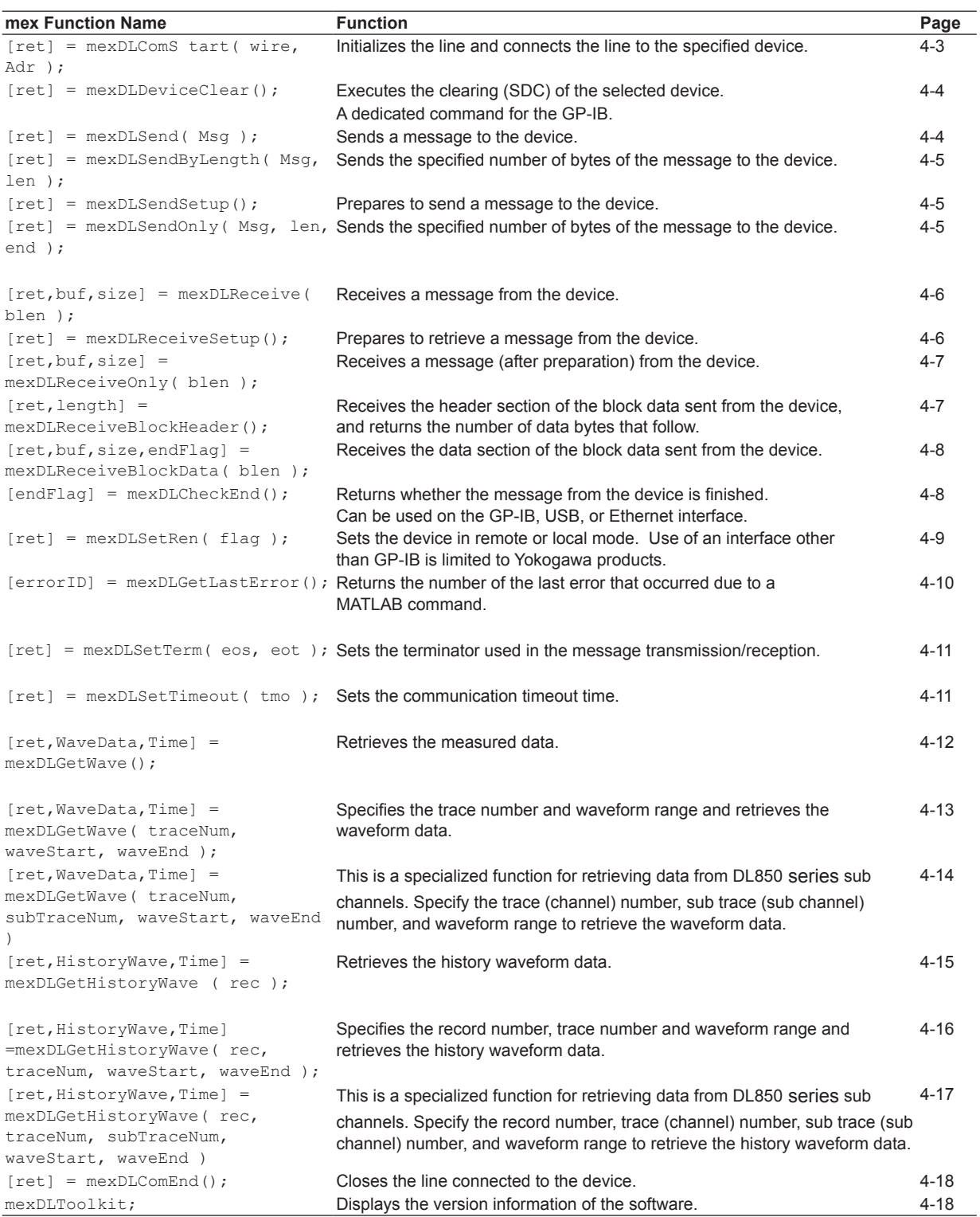

#### <span id="page-23-0"></span>**[ret] = mexDLComStart( wire, Adr );**

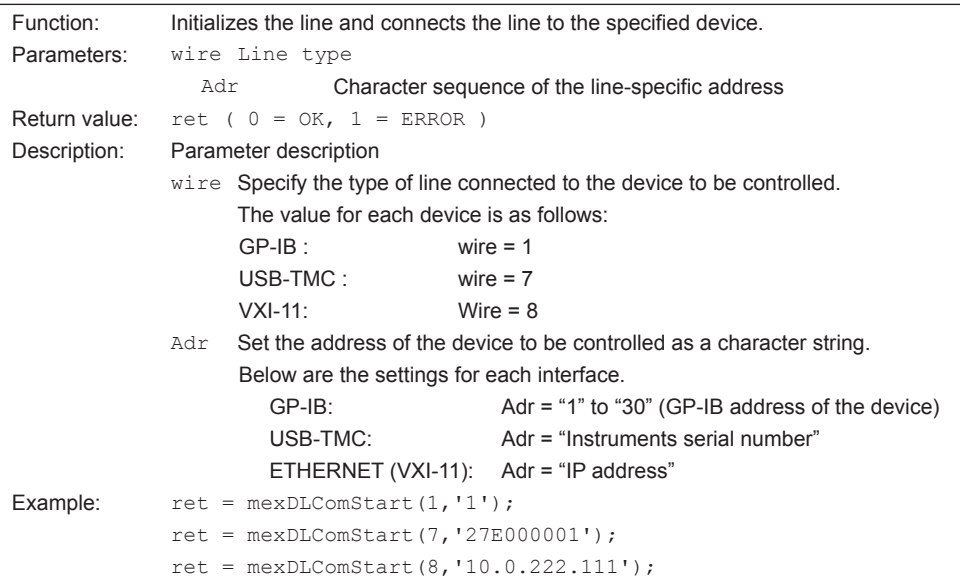

<span id="page-24-0"></span>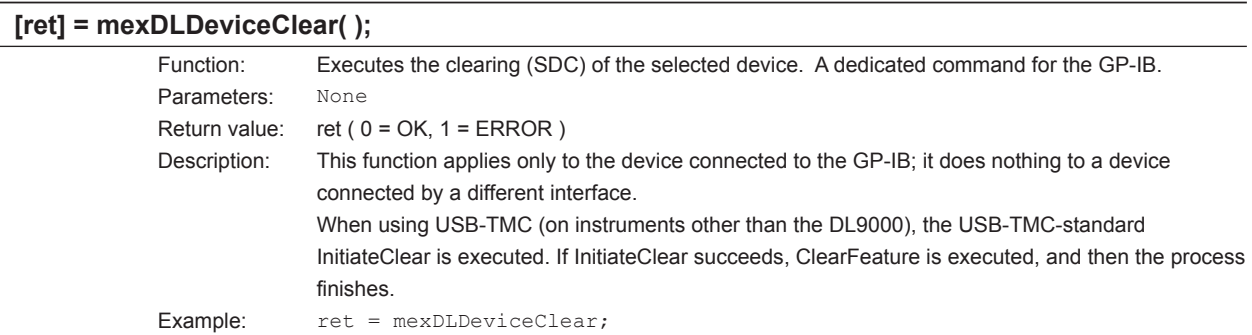

### **[ret] = mexDLSend( Msg );**

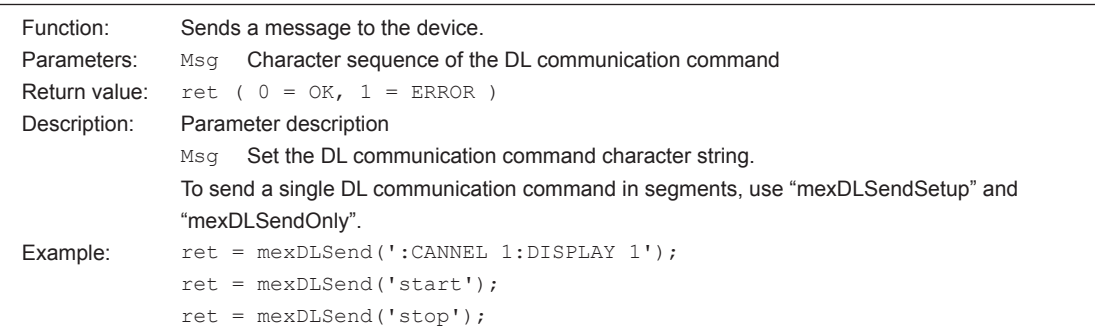

#### **[ret] = mexDLSendByLength( Msg, len );**

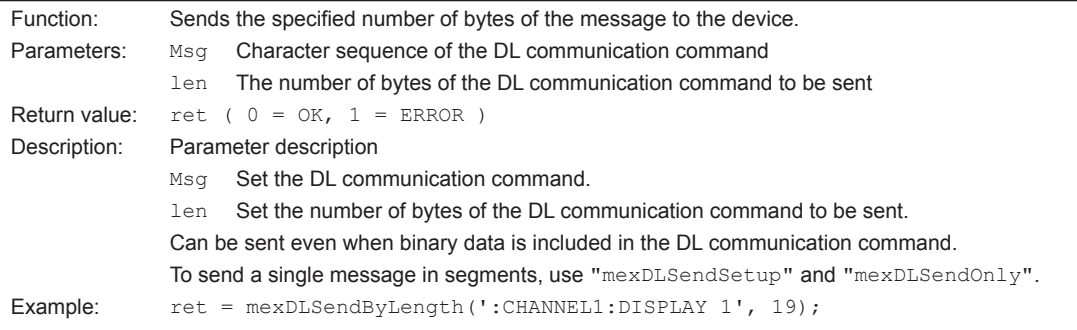

#### **[ret] = mexDLSendSetup( );**

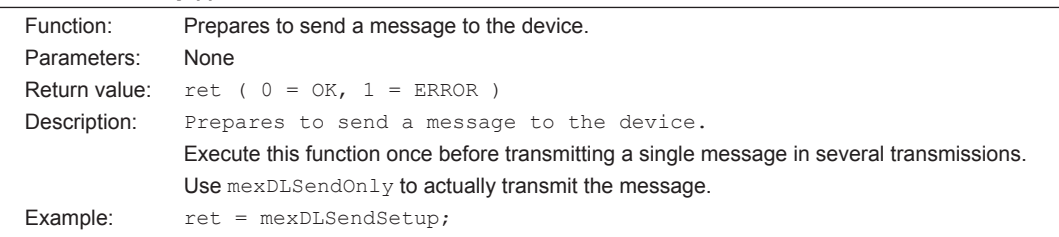

#### **[ret] = mexDLSendOnly( Msg, len, end );**

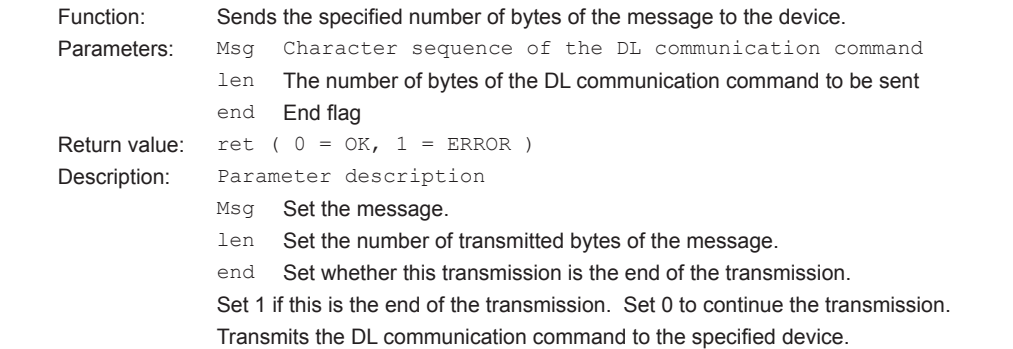

<span id="page-25-0"></span>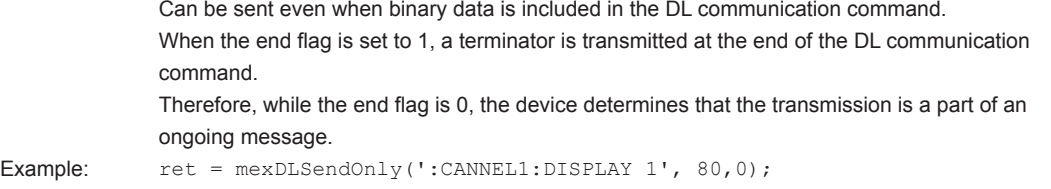

#### **[ret, buf, size] = mexDLReceive( blen );**

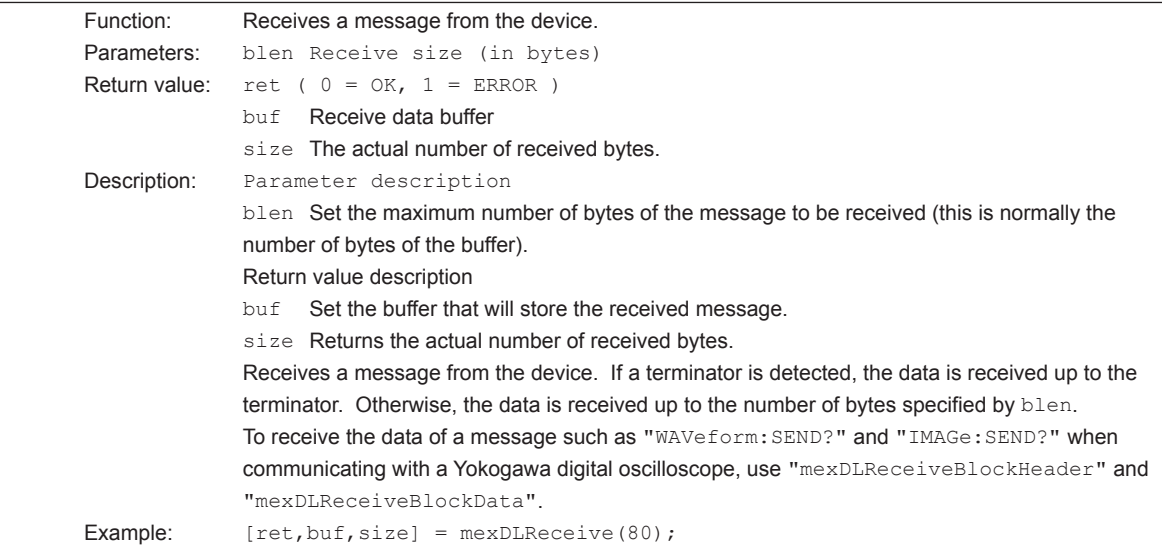

### **[ret] = mexDLReceiveSetup( );**

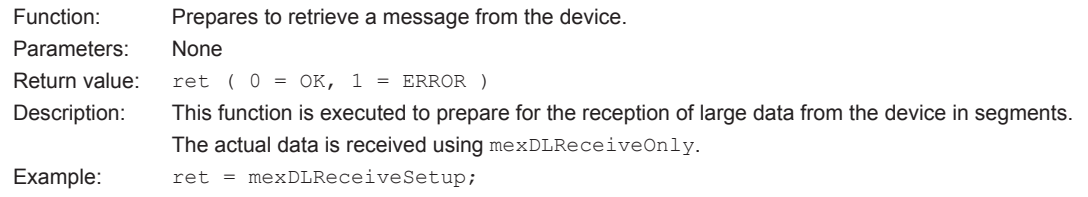

#### **[ret, buf, size] = mexDLReceiveOnly( blen );**

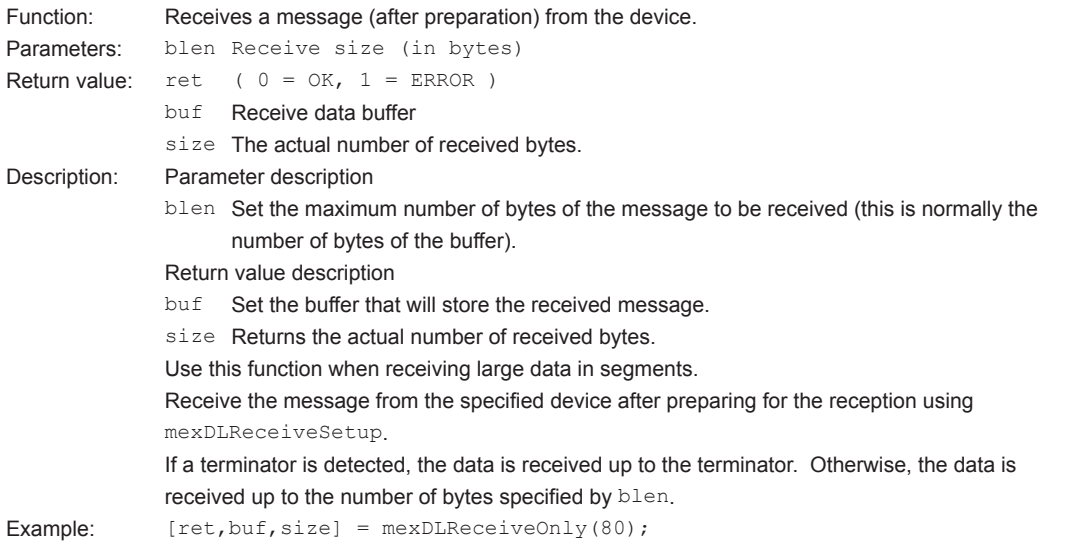

#### <span id="page-26-0"></span>**[ret, length] = mexDLReceiveBlockHeader( );**

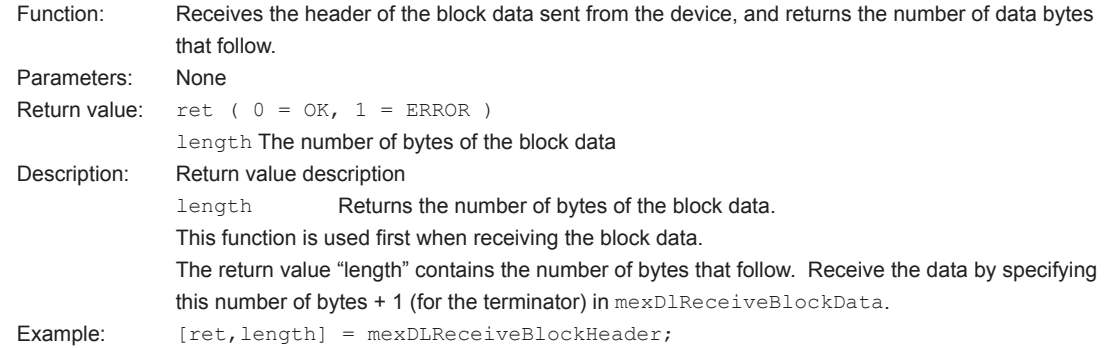

#### **[ret, buf, size, endFlag] = mexDLReceiveBlockData( blen );**

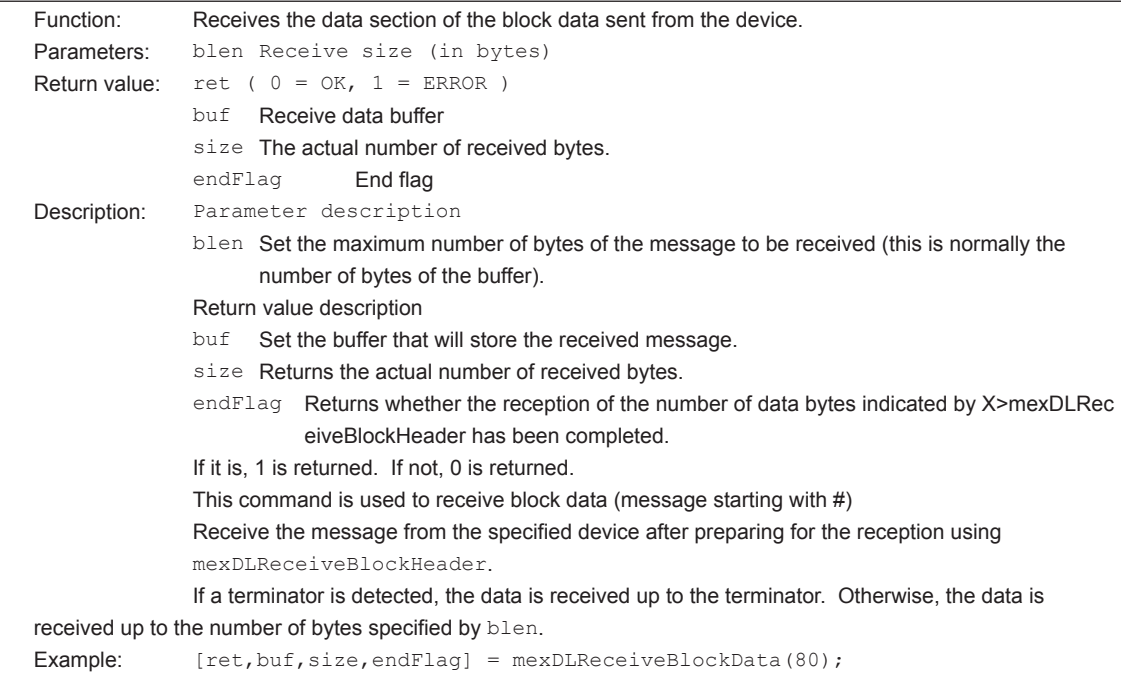

#### **[endFlag] = mexDLCheckEnd( );**

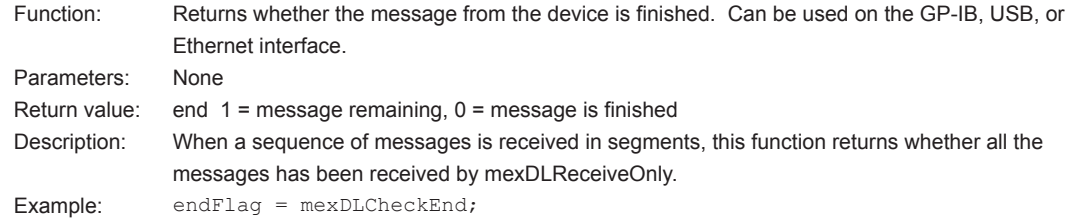

**4**

#### <span id="page-27-0"></span>**[ret] = mexDLSetRen( flag );**

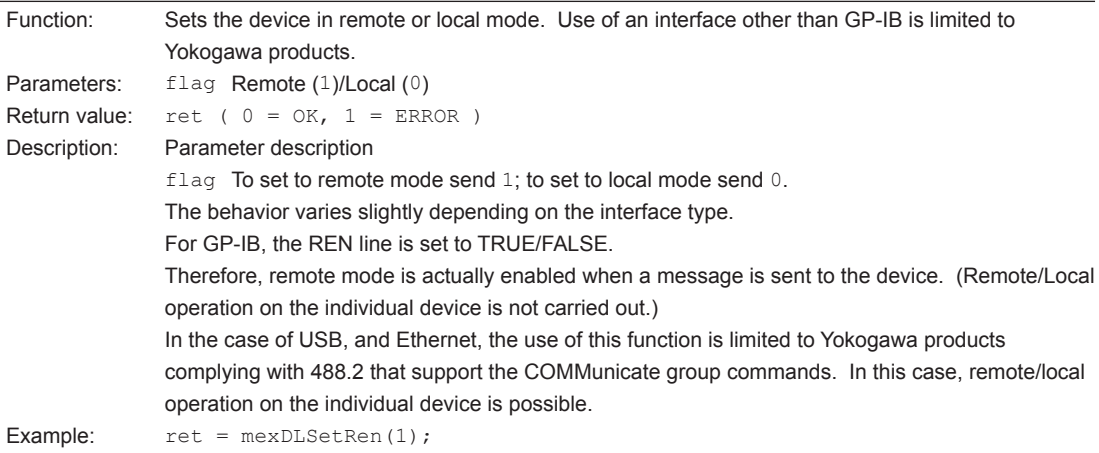

### **[errorID] = mexDLGetLastError( );**

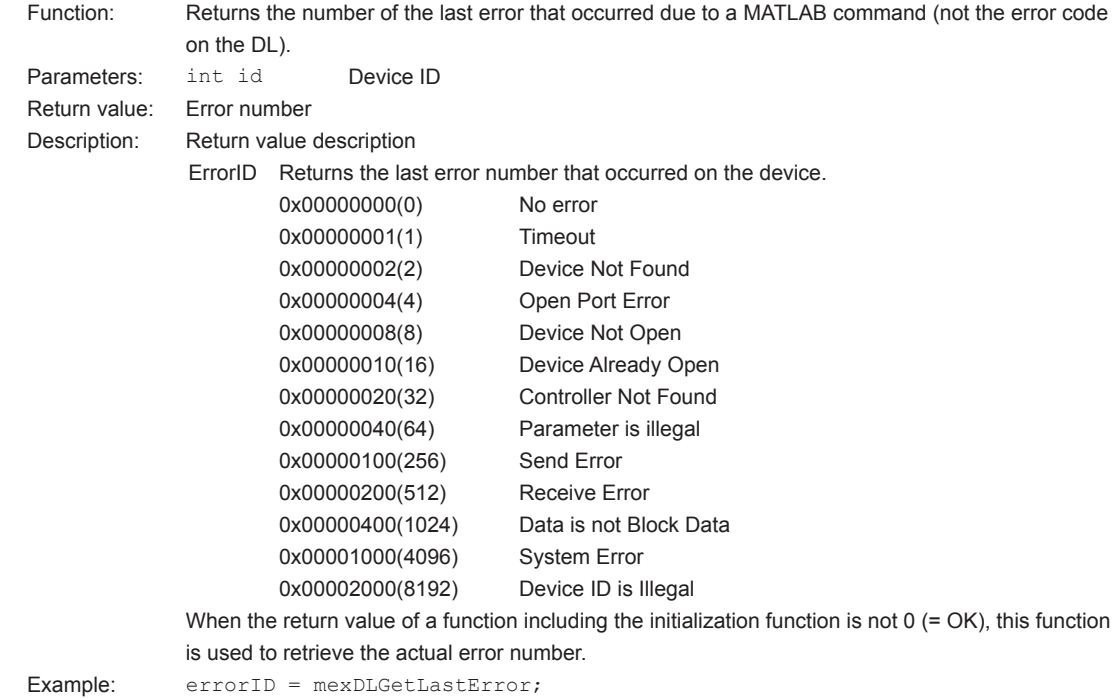

<span id="page-28-0"></span>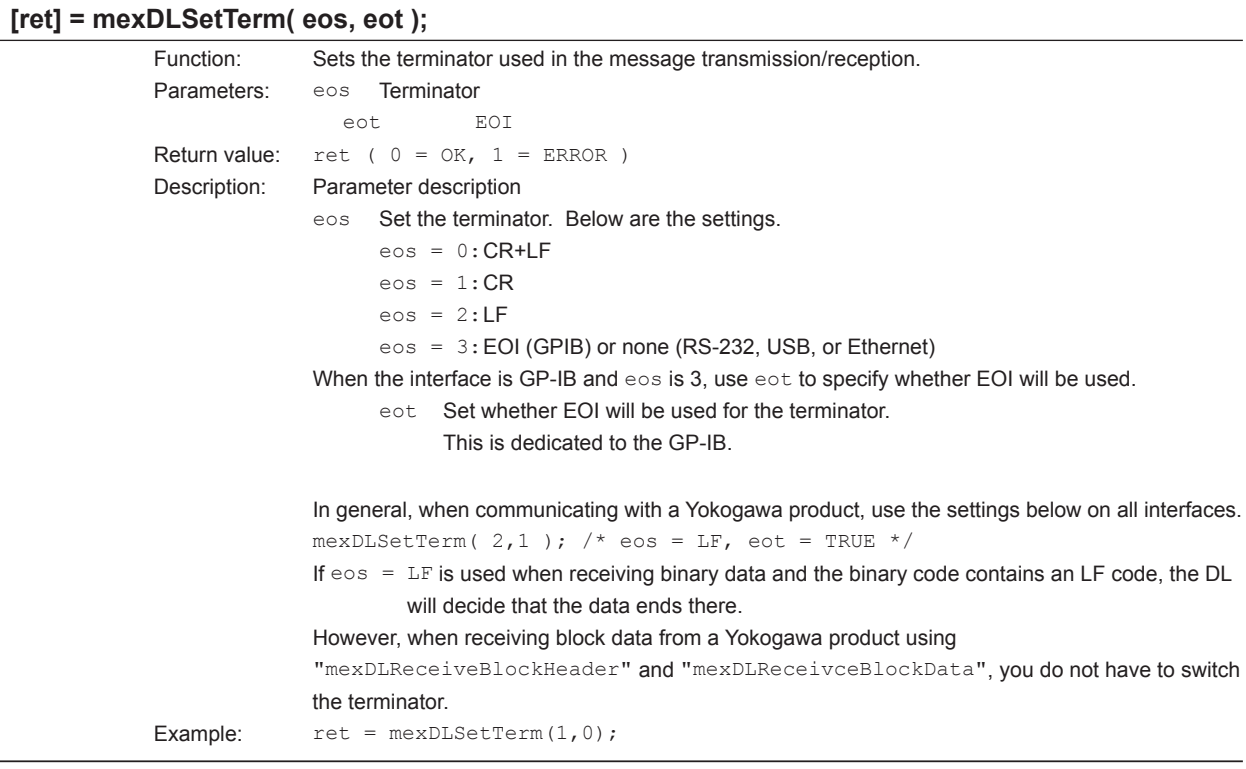

#### **[ret] = mexDLSetTimeout( tmo );**

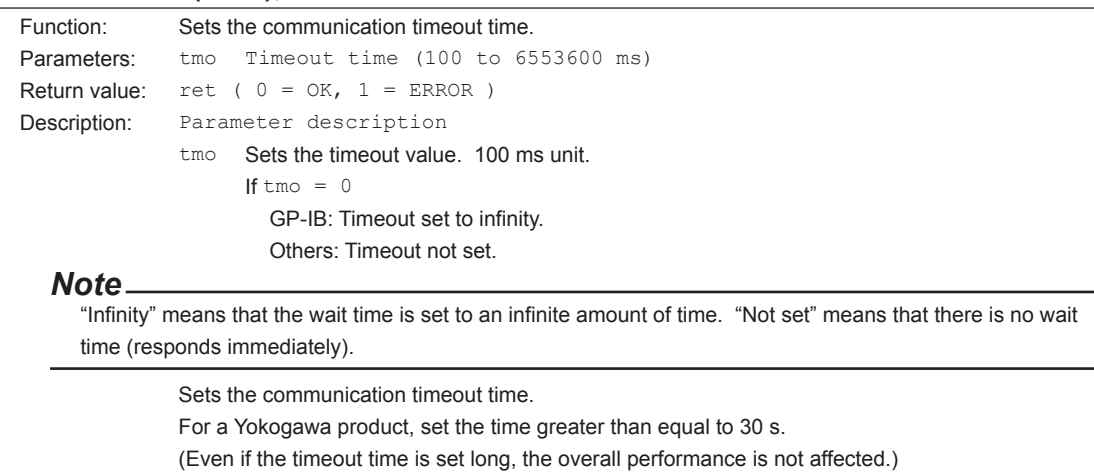

Example:  $ret = mexDLSetTimeout(300);$ 

**4**

<span id="page-29-0"></span>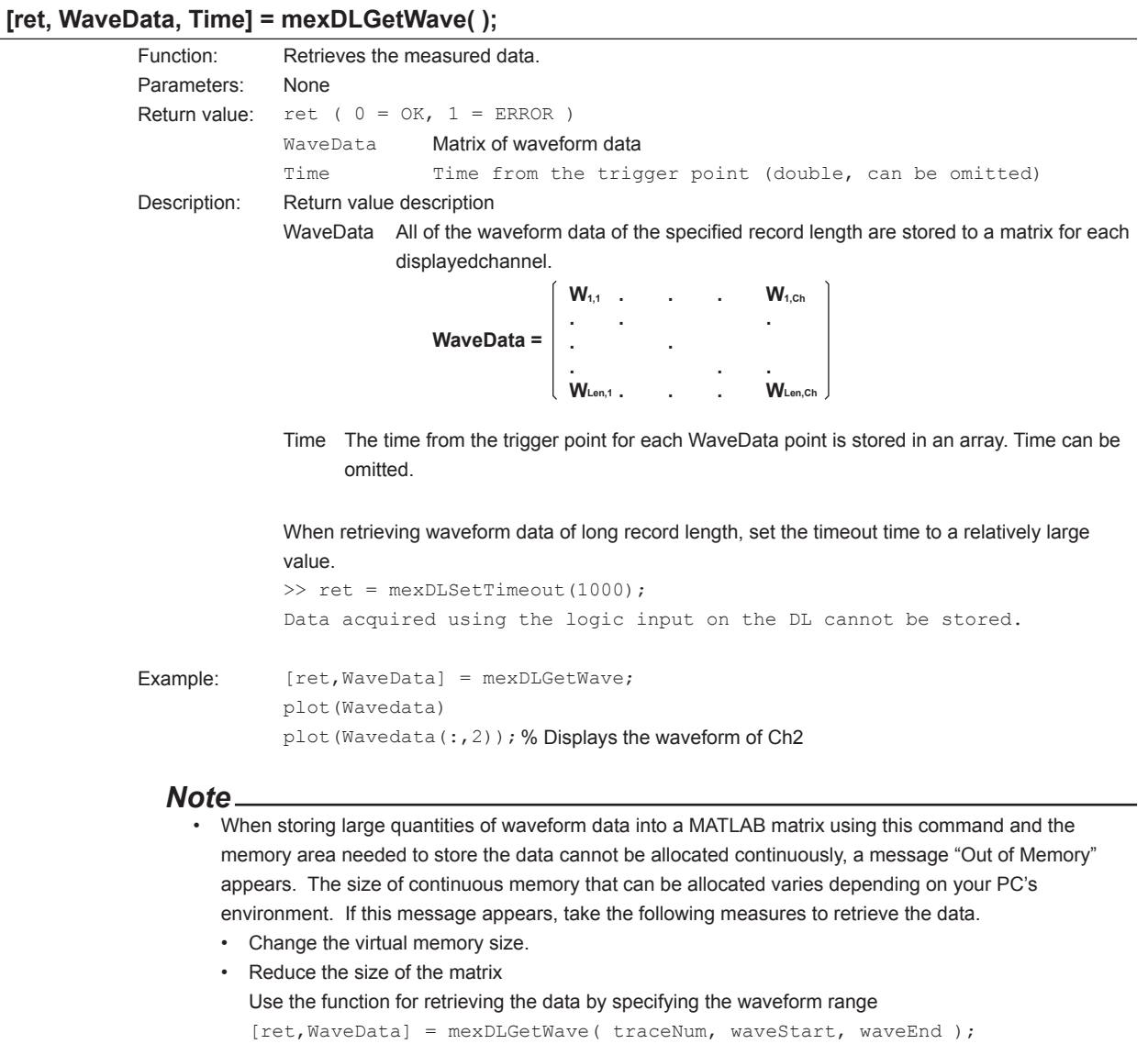

to divide the large matrix into several smaller matrices. This reduces the amount of data that MATLAB handles at one time.

• Real time math waveform data of the DL850 series cannot be retrieved.

<span id="page-30-0"></span>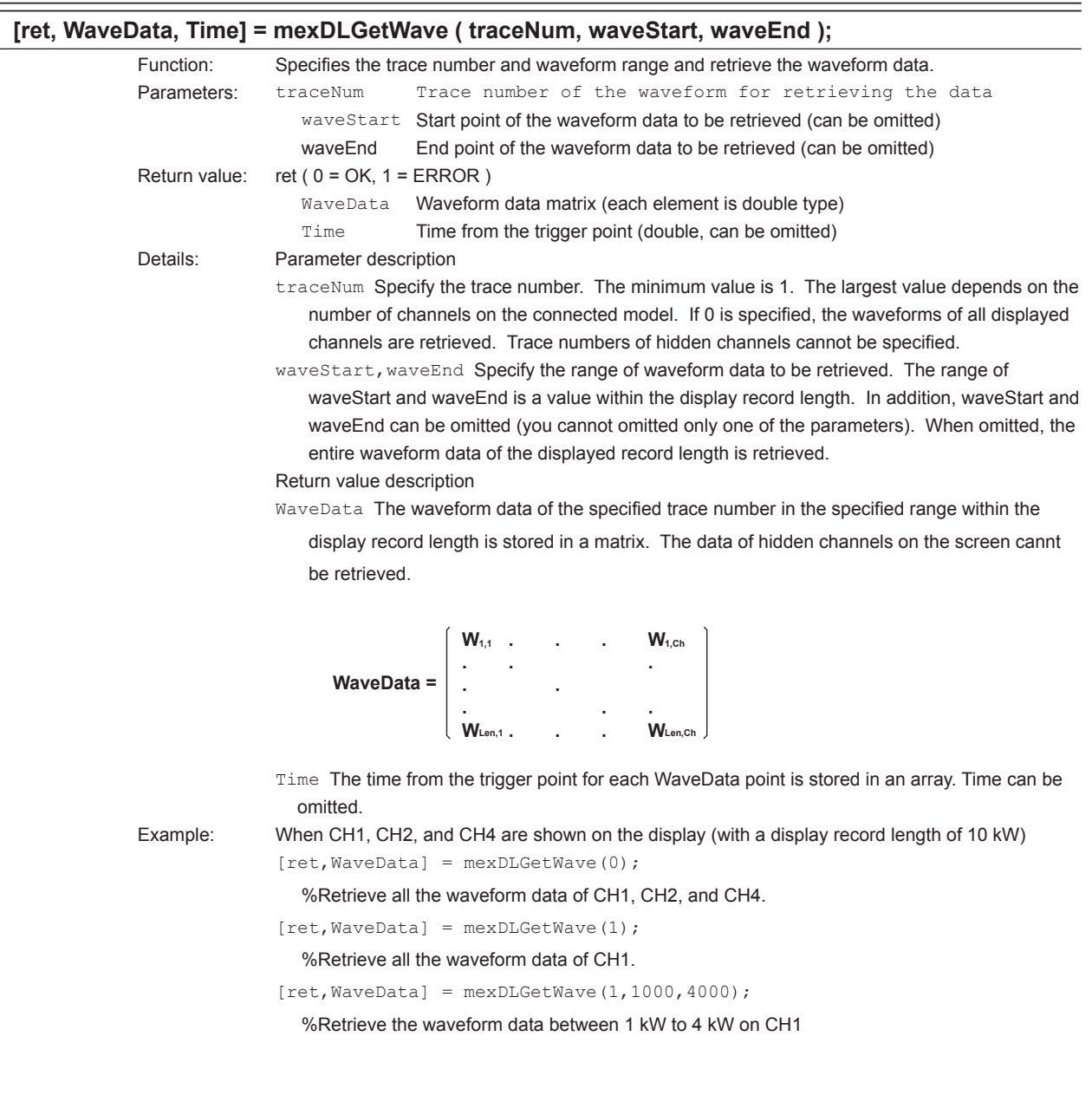

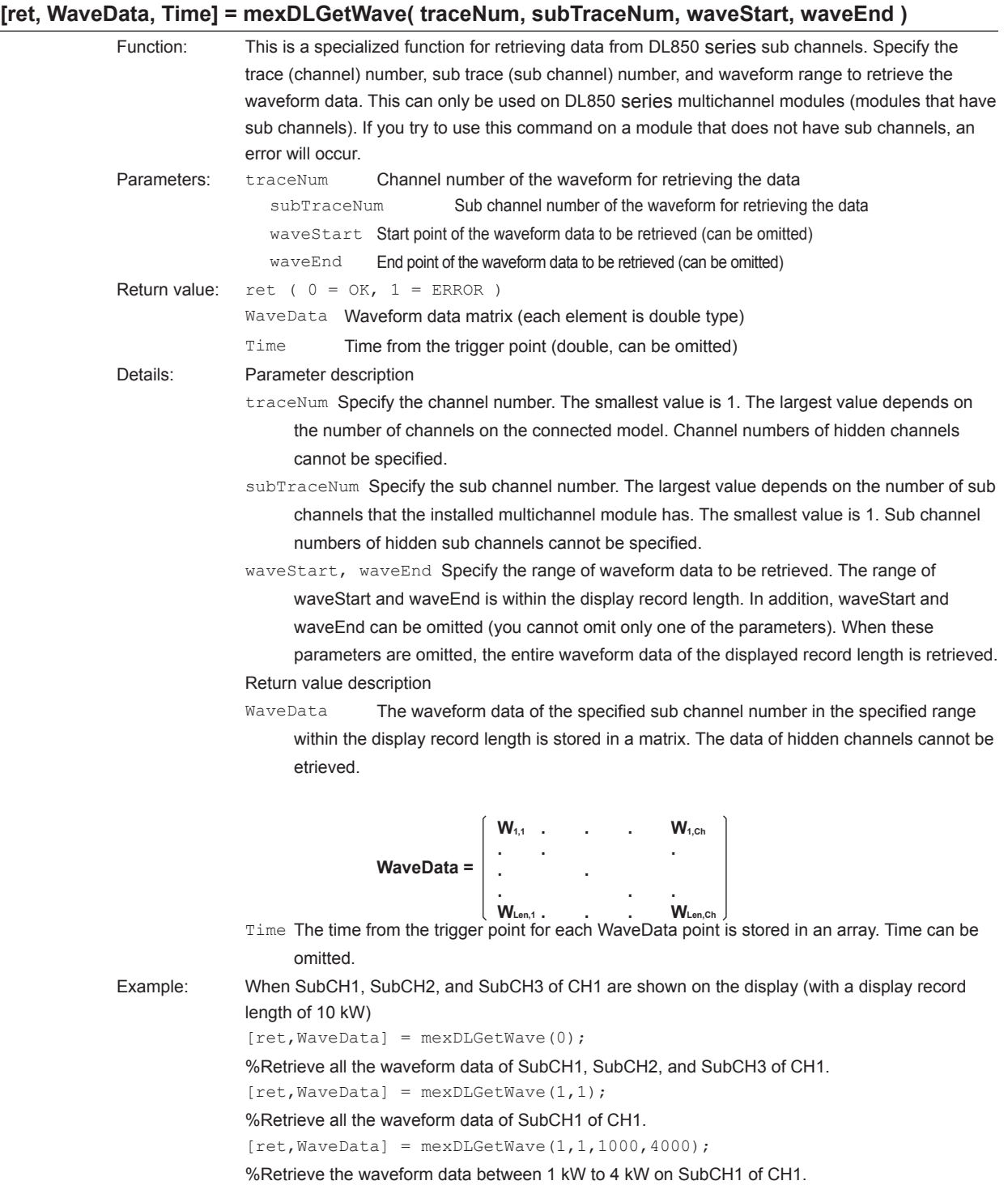

-

<span id="page-32-0"></span>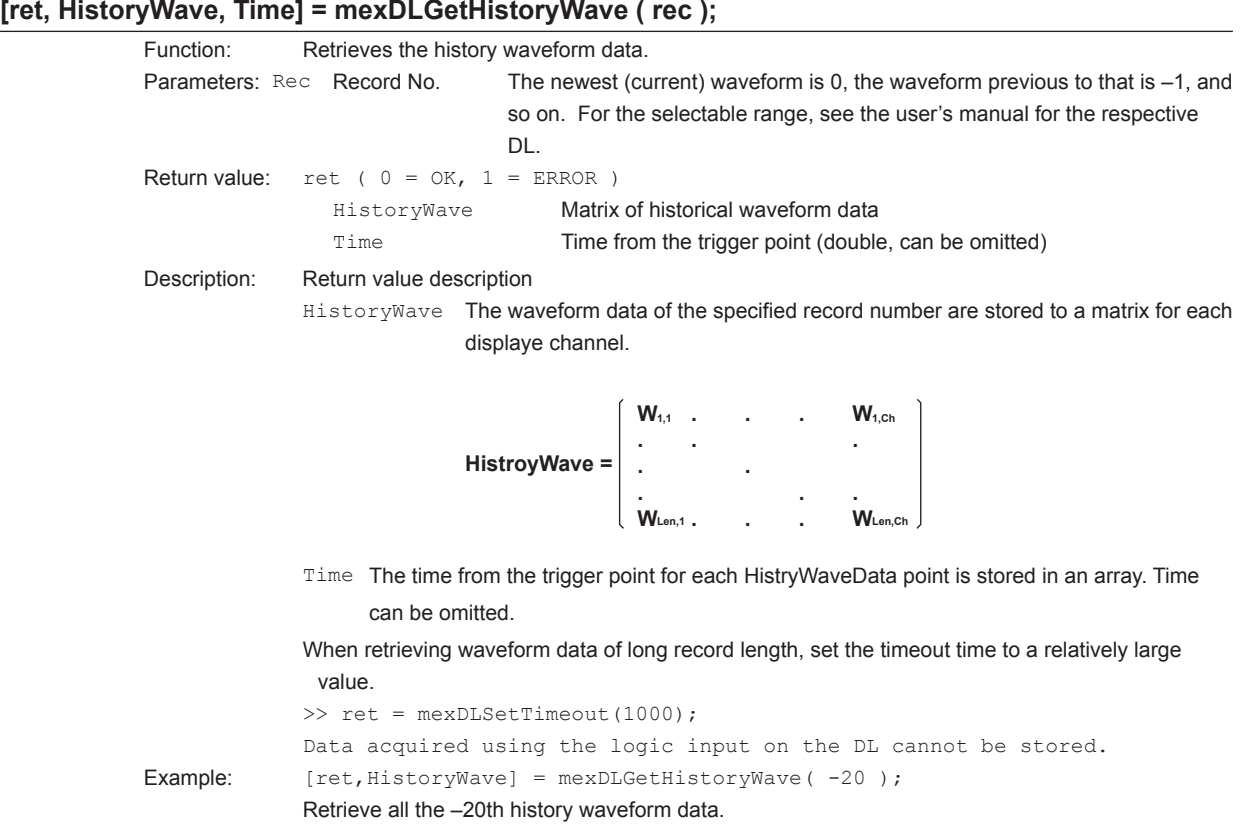

#### *Note*

When storing large quantities of waveform data into a MATLAB matrix using this command and the memory area needed to store the data cannot be allocated continuously, a message "Out of Memory" appears. The size of continuous memory that can be allocated varies depending on your PC's environment. If this message appears, take the following measures to retrieve the data.

- • Expand the memory swap space
	- 1. Right-click My Computer and choose Properties.
	- 2. Select the Advanced tab and select Performance Options.
	- 3. Select the Advanced tab, and then click Change under Virtual memory.
	- 4. Change the size of the virtual memory.
- • Reduce the size of the matrix

Use the function for retrieving the data by specifying the waveform range

[ret, HistoryWave] = mexDLGetHistoryWave( rec, traceNum, waveStart, waveEnd ); to divide the large matrix into several smaller matrices. This reduces the amount of data that MATLAB handles at one time.

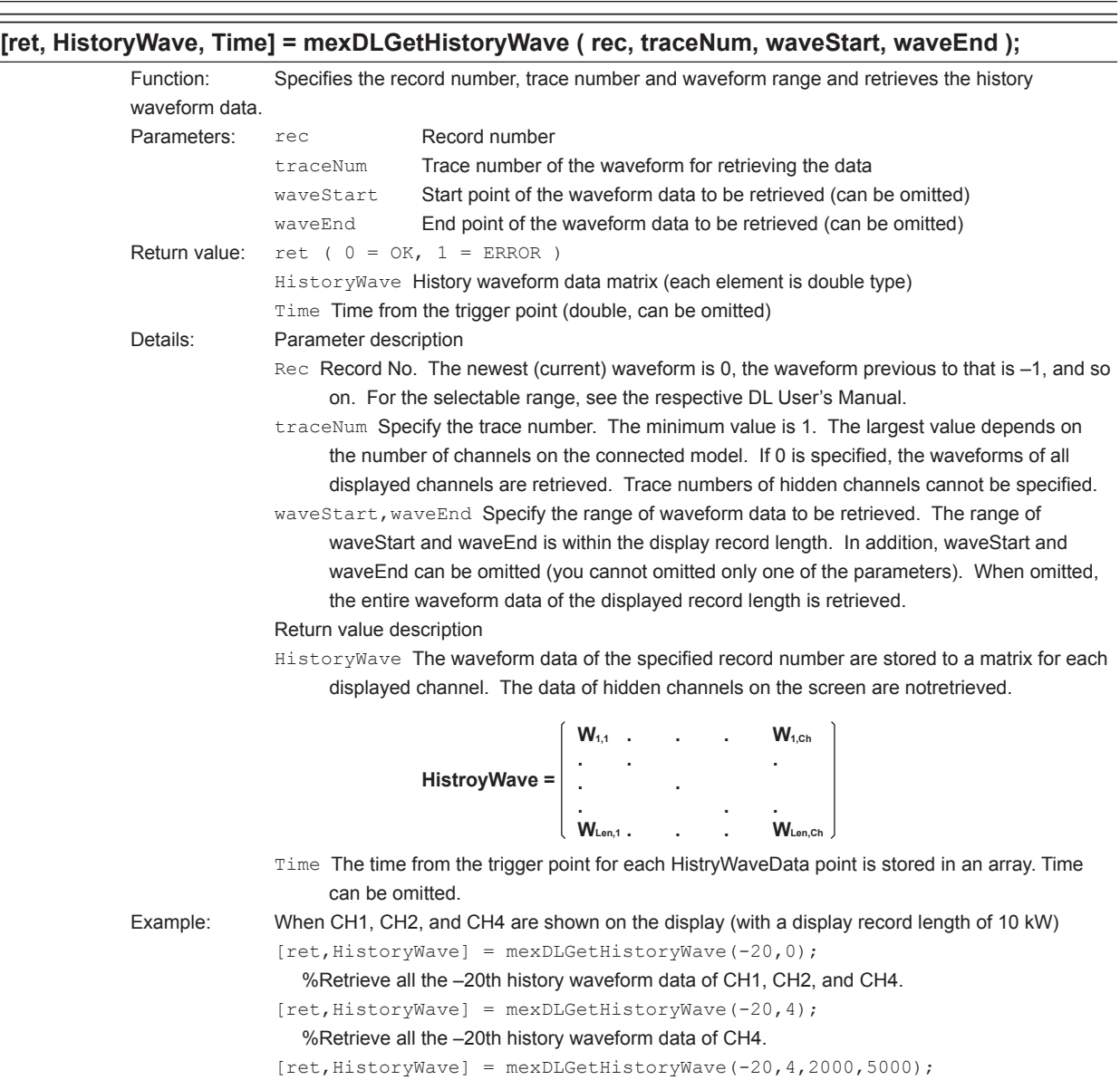

 %Retrieve the data between 2kW and 5 kW of the –20th history waveform data of CH4.

#### **[ret, HistoryWave, Time] = mexDLGetHistoryWave( rec, traceNum, subTraceNum, waveStart, waveEnd )**

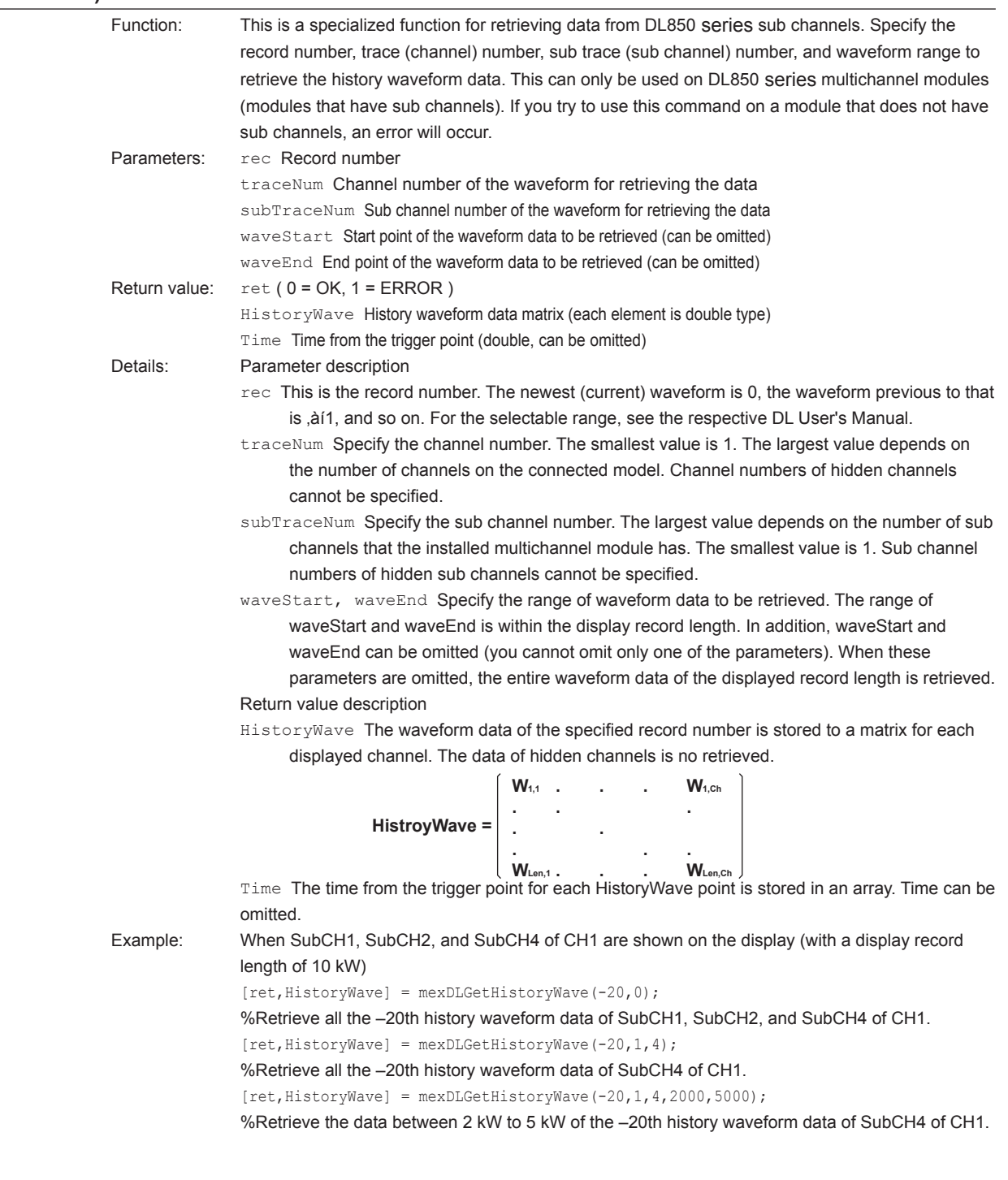

#### <span id="page-35-0"></span>**4.1 MEX-Functions for DL Control**

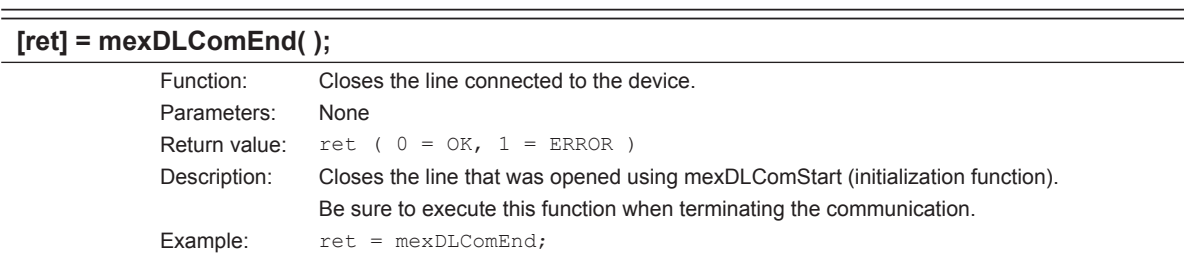

 $\overline{\phantom{a}}$ 

#### **mexDLToolkit;**

 $\overline{\phantom{a}}$ 

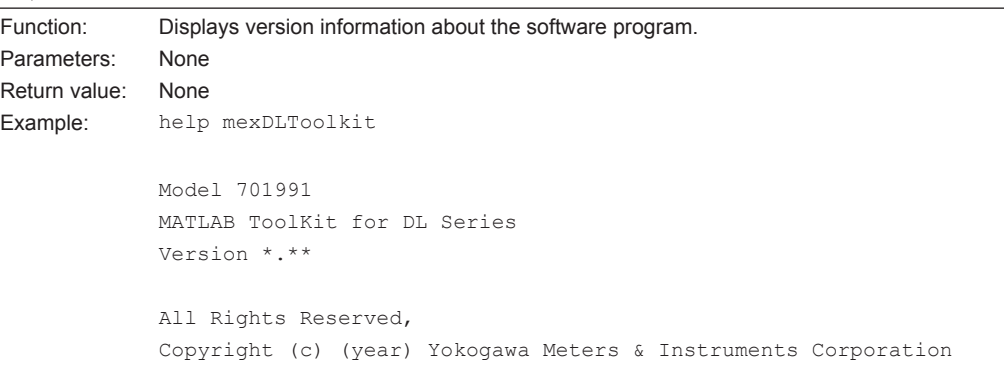

# <span id="page-36-0"></span>**4.2 MEX-Functions for WDF Files**

## **4.2.1 List of MEX-Functions for WDF Files**

#### **Accessing file information**

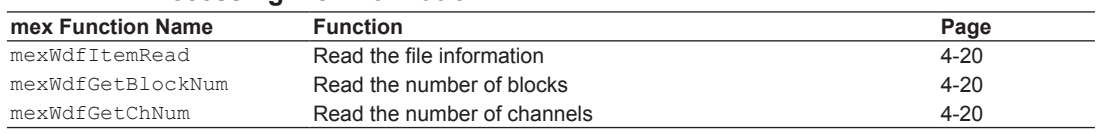

#### **Data Operation**

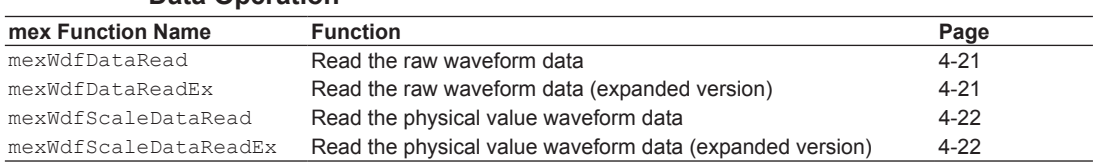

### <span id="page-37-0"></span>**4.2.2 Accessing file information**

#### **[ret, data] = mexWdfItemRead(filename, itemName, ch, block)**

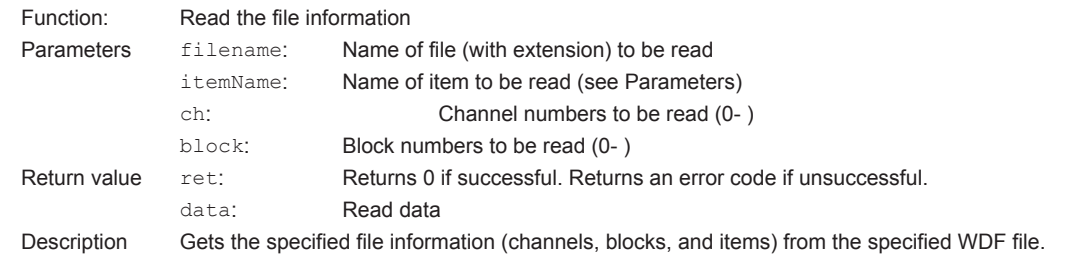

#### **[ret, blockNum] = mexWdfGetBlockNum(filename)**

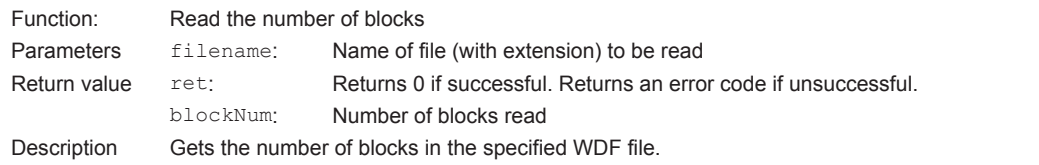

#### **[ret, chNum] = mexWdfGetChNum(filename)**

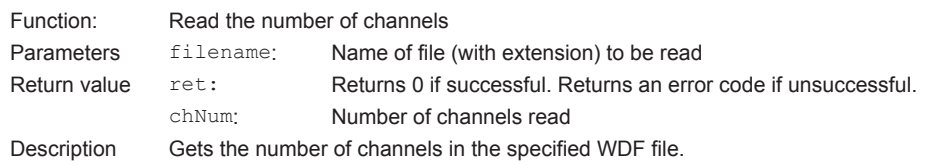

## <span id="page-38-0"></span>**4.2.3 Data Operation**

#### **[ret, param, data] = mexWdfDataRead(filename, ch, block)**

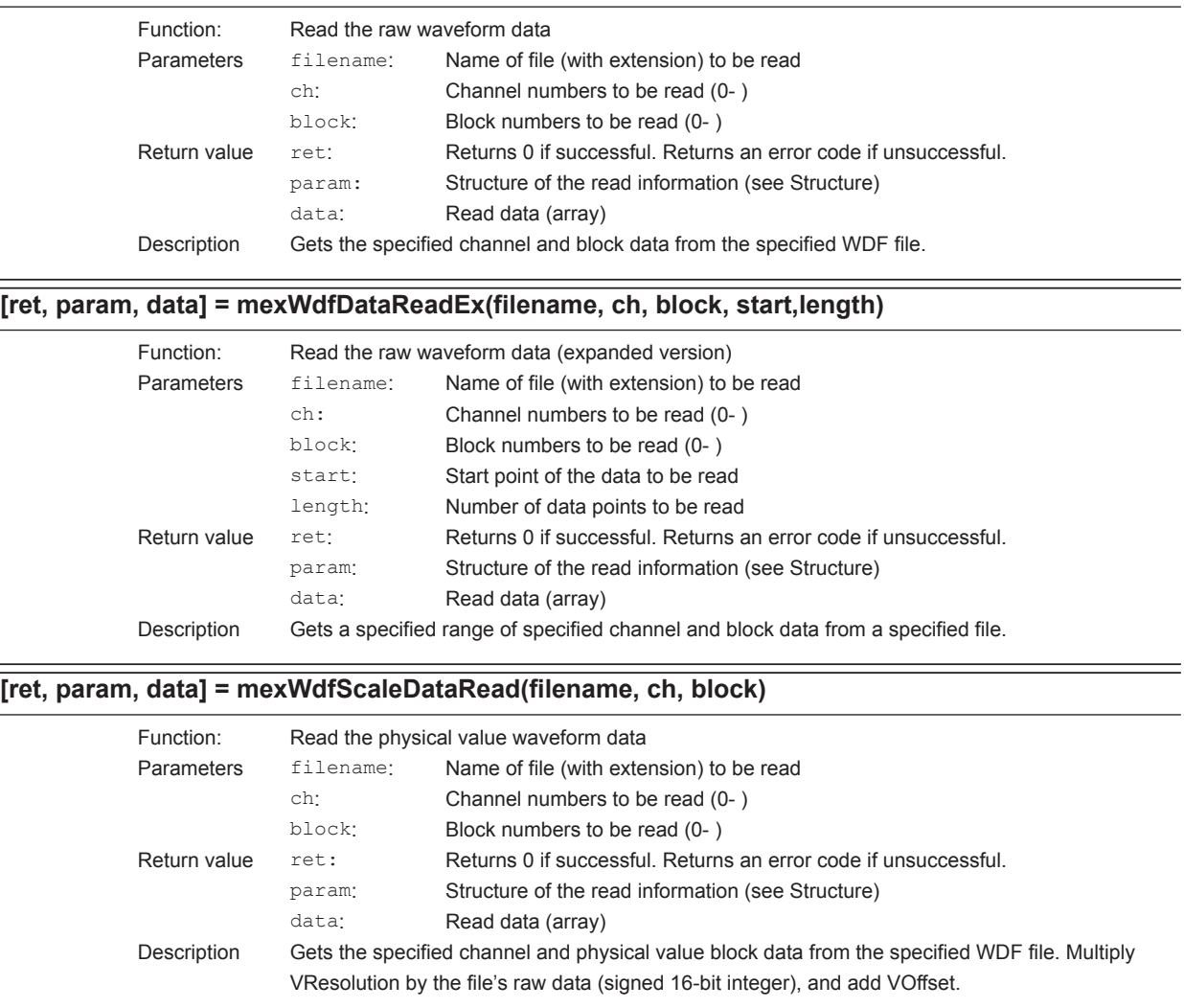

#### **[ret, param, data] = mexWdfScaleDataReadEx(filename, ch, block,start, length)**

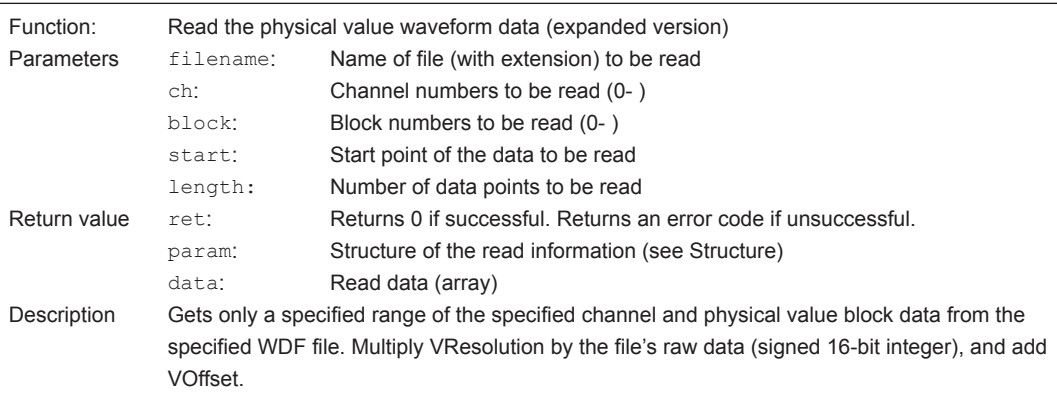

### **4.2.4 Parameters and structure**

#### **Parameters**

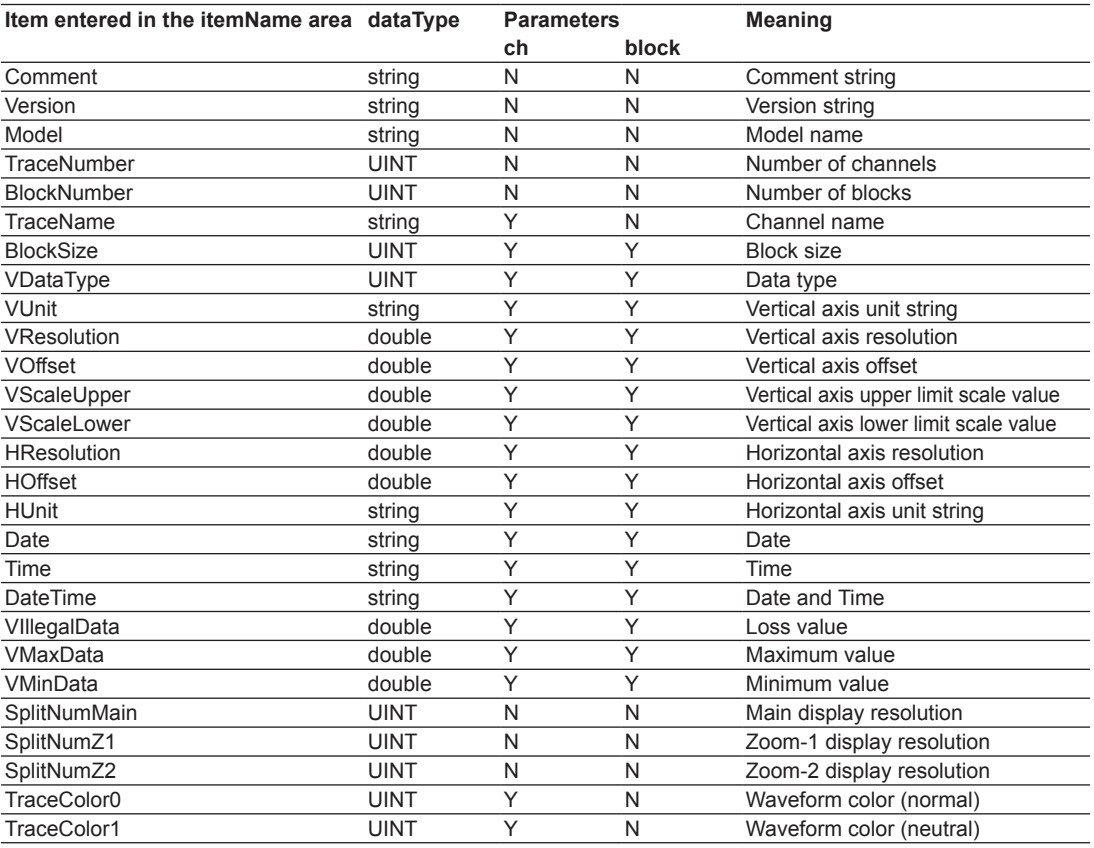

\* Y: Required, N: Ignore

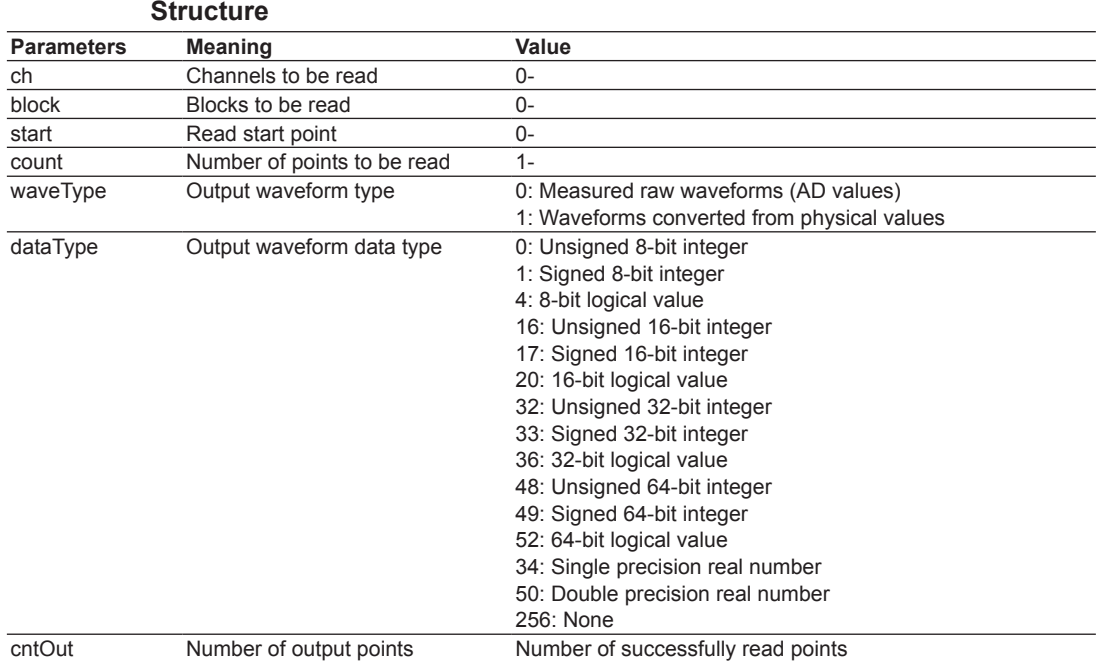

### **4.2.5 Error Code**

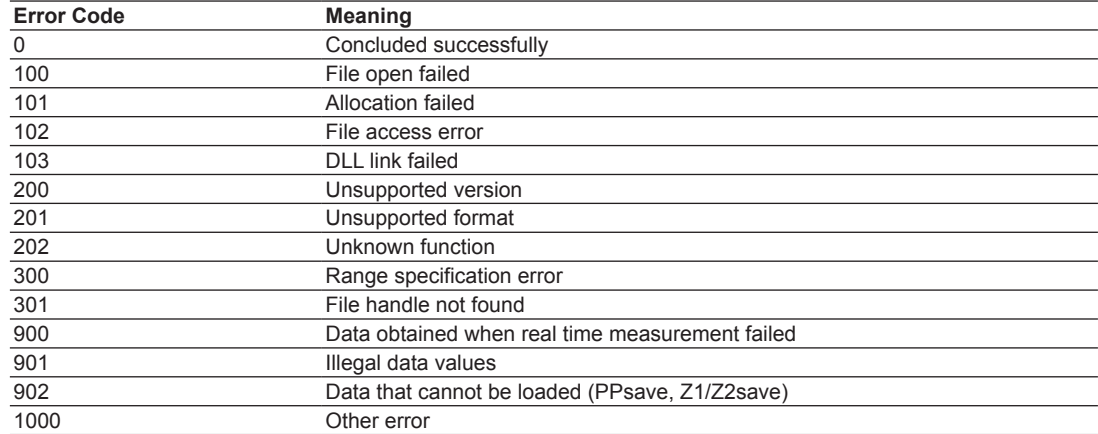

# <span id="page-41-0"></span>Index

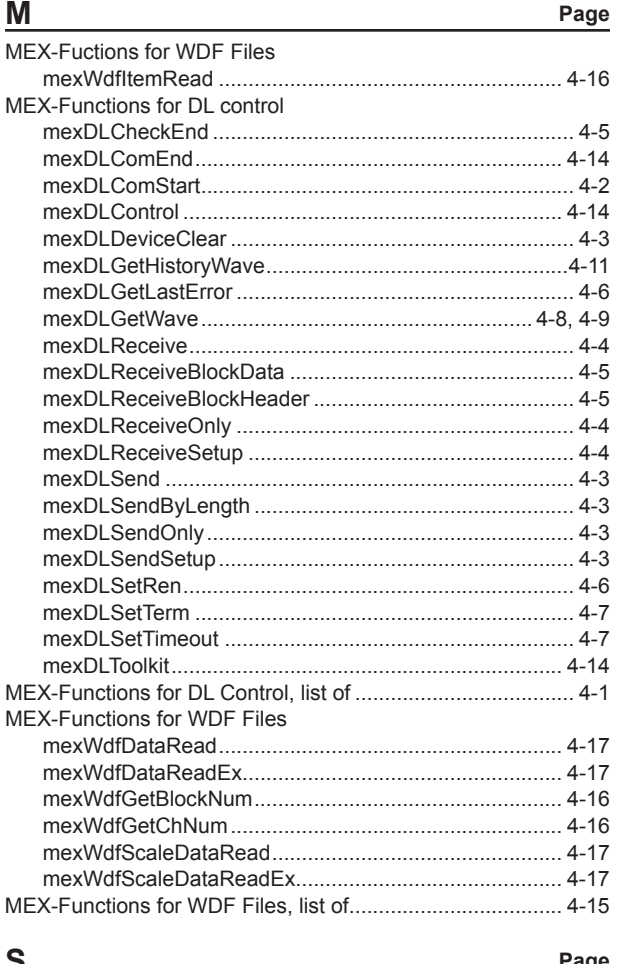

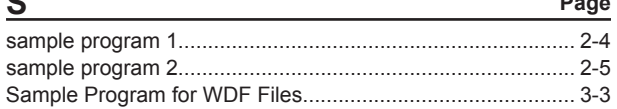

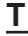

Page

Index Index